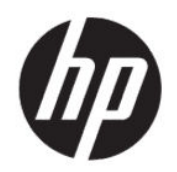

Felhasználói útmutató

#### ÖSSZEGZÉS

Ez az útmutató a monitor jellemzőit, üzembe helyezésének lépéseit, a monitor használatát, valamint a műszaki jellemzőit mutatja be.

## Jogi információk

© Copyright 2021 HP Development Company, L.P.

A HDMI, a HDMI embléma és a High-Definition Multimedia Interface a HDMI Licensing LLC védjegye vagy bejegyzett védjegye. A Windows a Microsoft Corporation bejegyzett védjegye vagy védjegye az Egyesült Államokban és/vagy más országokban.

Az itt szereplő információk előzetes értesítés nélkül változhatnak. A HP termékeivel és szolgáltatásaival kapcsolatos kizárólagos jótállás leírása a termékekhez és szolgáltatásokhoz mellékelt kifejezett jótállási nyilatkozatokban szerepel. Az itt leírtak nem jelentenek további jótállást. A HP nem vállal felelősséget a jelen dokumentumban esetleg előforduló technikai vagy szerkesztési hibákért és hiányosságokért.

#### Termékkel kapcsolatos tájékoztatás

Ez az útmutató azokat a jellemzőket írja le, amelyek a legtöbb típus esetében közösek. Előfordulhat, hogy néhány jellemző az Ön termékén nem elérhető. A legfrissebb használati útmutató eléréséhez keresse fel a<http://www.hp.com/support>oldalt, és az ott található utasítások alapján keresse ki a terméket. Ezután válassza a Kézikönyvek elemet.

Első kiadás: 2021. április

Dokumentum cikkszáma: M73392-211

## Az útmutató bemutatása

Ez az útmutató a monitor jellemzőit, az üzembe helyezésének lépéseit, a szoftverek használatát, valamint a műszaki jellemzőit mutatja be. A típustól függően előfordulhat, hogy az adott monitor nem rendelkezik az útmutatóban leírt valamennyi funkcióval.

- FIGYELEM! Olyan veszélyes helyzetet jelez, amely ha nem kerülik el súlyos sérülést vagy halált okozhat.
- VIGYÁZAT! Olyan veszélyes helyzetet jelez, amely ha nem kerülik el kisebb vagy közepes sérülést okozhat.
- FONTOS: Fontosnak tekintett, de nem veszélyre utaló információkat jelez (például vagyoni kárhoz kapcsolódó üzeneteket). Figyelmezteti a felhasználót, hogy amennyiben nem pontosan az előírt módon jár el, adatvesztés, hardver- vagy szoftverhiba történhet. Ezenkívül alapvető információkat, például fogalmak magyarázatát vagy feladatok végrehajtásának leírását tartalmazza.
- MEGJEGYZÉS: További információkat tartalmaz, melyek kiemelik vagy kiegészítik a fő szöveg fontos elemeit.
- $\frac{1}{2}$ : TIPP: Hasznos tanácsokat nyújt egy-egy feladat elvégzéséhez.

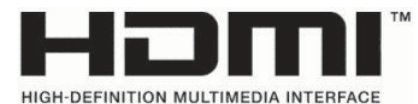

A termék HDMI technológiát alkalmaz.

# Tartalomjegyzék

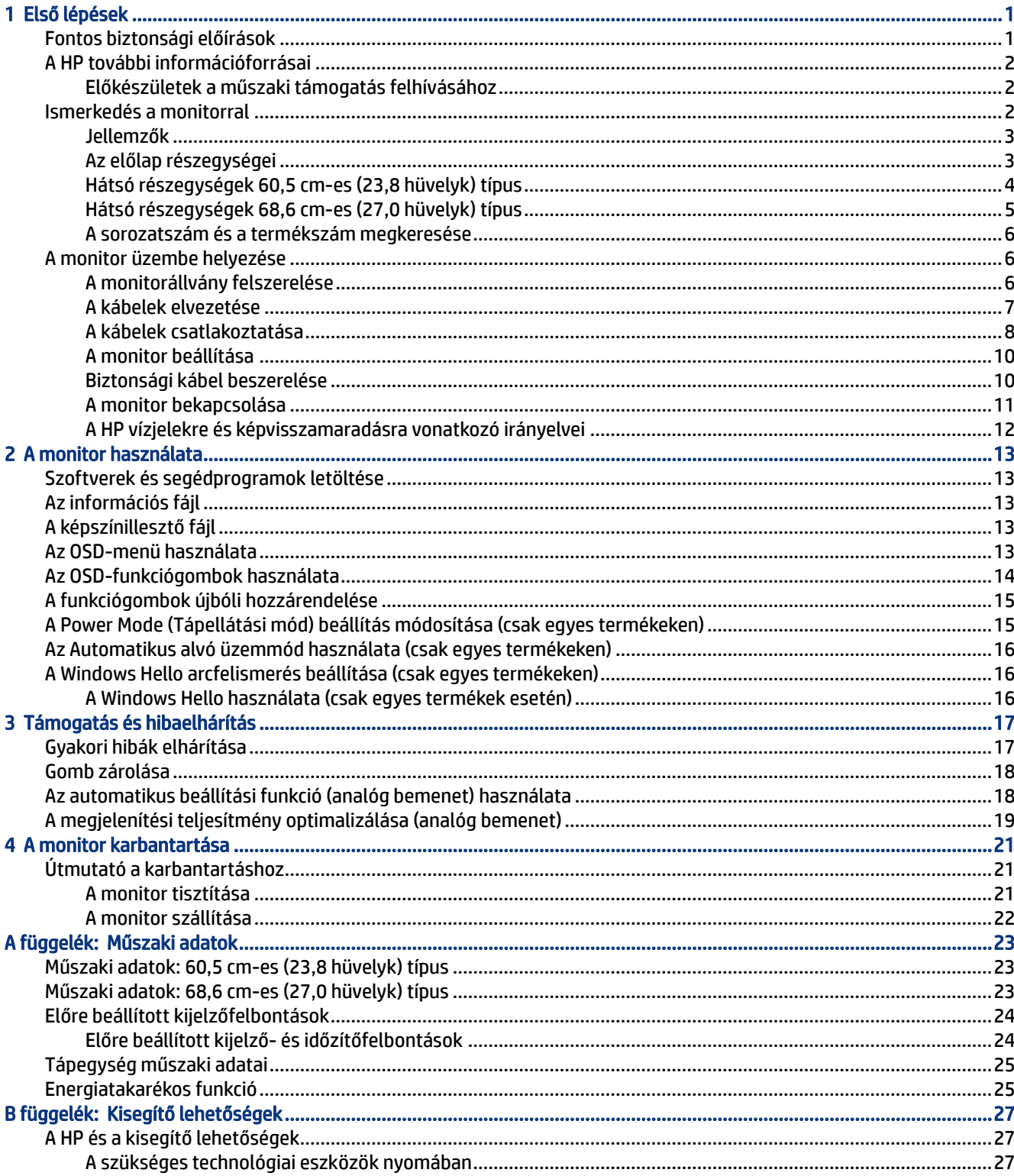

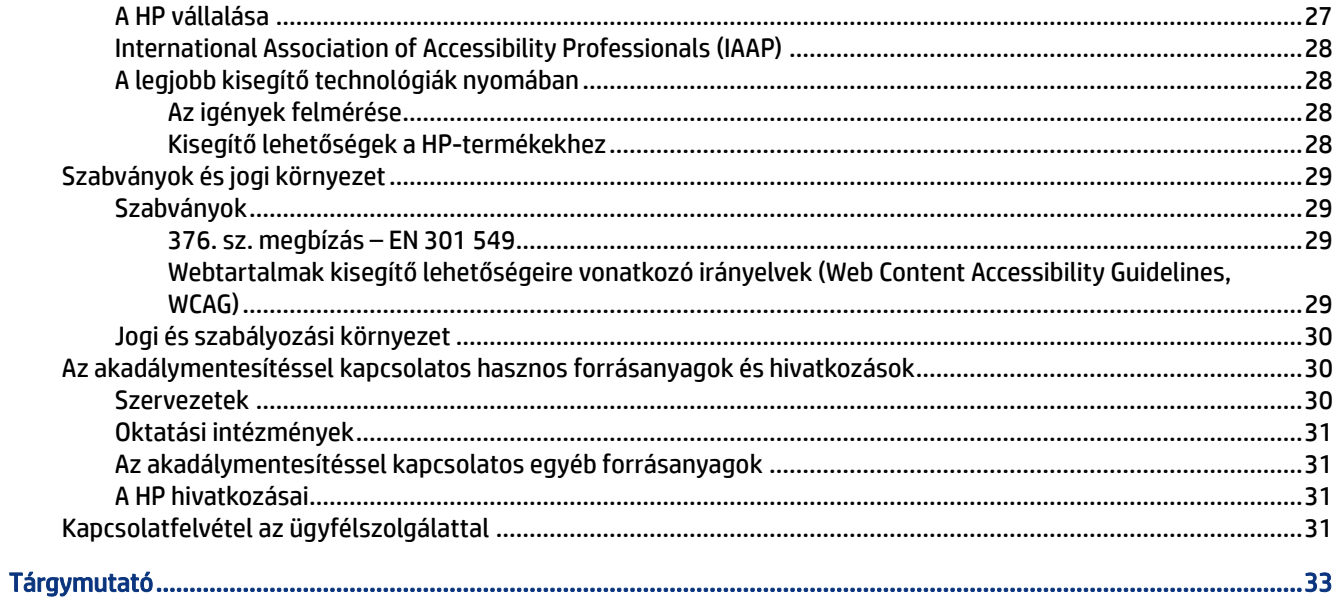

# <span id="page-6-0"></span>1 Első lépések

Ez a fejezet ismerteti a biztonsági tudnivalókat, valamint a HP további információforrásainak elérhetőségeit.

## Fontos biztonsági előírások

A monitor tartozéka lehet egy váltóáramú tápegység és egy tápkábel is. Ha másik kábelt használ, csak a monitornak megfelelő tápforrást és csatlakozót használjon. A monitorral használandó megfelelő hálózati kábelkészlettel kapcsolatos információkat lásd a dokumentációs csomagban található *Termékkel kapcsolatos tájékoztatásban*.

△ FIGYELEM! Az áramütés és a készülék károsodásának elkerülése érdekében tartsa be a következőket:

- A tápkábelt olyan váltóáramú hálózati aljzatba dugja, amely mindig könnyen hozzáférhető.
- Ha a tápkábelen háromérintkezős csatlakozó van, földelt háromérintkezős dugaszolóaljzathoz csatlakoztassa.
- A számítógép feszültségmentesítéséhez a váltóáramú hálózati aljzatból húzza ki a tápkábelt. A tápkábelt a csatlakozójánál fogva húzza ki a váltóáramú hálózati aljzatból.

A tápkábelekre és vezetékekre ne helyezzen semmit. A monitor kábeleit körültekintően vezesse el, azokat ne húzza semmi és senki, ne akadjanak el, ne lépjenek rá és ne legyenek útban.

A súlyos sérülések kockázatának csökkentése érdekében olvassa el a felhasználói útmutatók között elérhető *Biztonsági és kényelmi útmutató* című dokumentumot. Ez ismerteti a munkaállomások megfelelő beállítását, a helyes testtartást, és további hasznos tudnivalókat tartalmaz a számítógép-felhasználók egészségével és munkavégzési szokásaival kapcsolatban. A *Biztonsági és kényelmi útmutató* fontos elektromos és mechanikai biztonsági tudnivalókat is tartalmaz. A *Biztonsági és kényelmi útmutató* az interneten is megtalálható a következő címen:<http://www.hp.com/ergo>.

 $\mathbb{Z}$  FONTOS: A monitor és a számítógép védelmében a számítógép és a perifériák (monitor, nyomtató, szkenner) tápkábelét csatlakoztassa túlfeszültség ellen védő eszközbe, ilyen elosztóba vagy szünetmentes tápegységbe (UPS). Nem minden elosztó biztosít túlfeszültség-védelmet, a túlfeszültség-védelemmel rendelkező elosztón ezt külön címke jelzi. Olyan elosztót használjon, amelynek gyártója az elosztó hibája esetén megtéríti az esetleges kárt, így berendezését kicserélheti, ha a túlfeszültség-védelem nem működne.

Használjon megfelelő méretű bútort, amely a monitort biztonságosan megtartja.

- FIGYELEM! A nem megfelelő helyen, például öltözőasztalon, könyvszekrényen, polcon, íróasztalon, hangszórón, ládán vagy kézikocsin felállított monitor ledőlhet és balesetet okozhat.
- FIGYELEM! Stabilitással kapcsolatos veszélyek: Előfordulhat, hogy az eszköz leesik, ami súlyos személyi sérülést vagy halált okozhat. A sérülések megelőzése érdekében a felszerelési utasításoknak megfelelően rögzítse a monitort a padlóhoz vagy a falra.
- FIGYELEM! Ez a készülék nem alkalmas olyan helyeken való használatra, ahol gyerekek jelenléte valószínű.
- $\hat{p}$  MEGJEGYZÉS: Ez a termék szórakoztatási célra alkalmas. Fontolja meg a monitor szabályozható megvilágítással ellátott környezetbe történő elhelyezését annak érdekében, hogy elkerülje a környező

<span id="page-7-0"></span>fényforrások és fénylő felületek által keltett interferenciát, mivel ezek zavaróan tükröződhetnek a képernyőn.

## A HP további információforrásai

Ebből a táblázatból megtudhatja, hol találhatók többek között a termékkel kapcsolatos részletes információkat biztosító források és útmutatók.

#### 1-1. táblázat: További információk

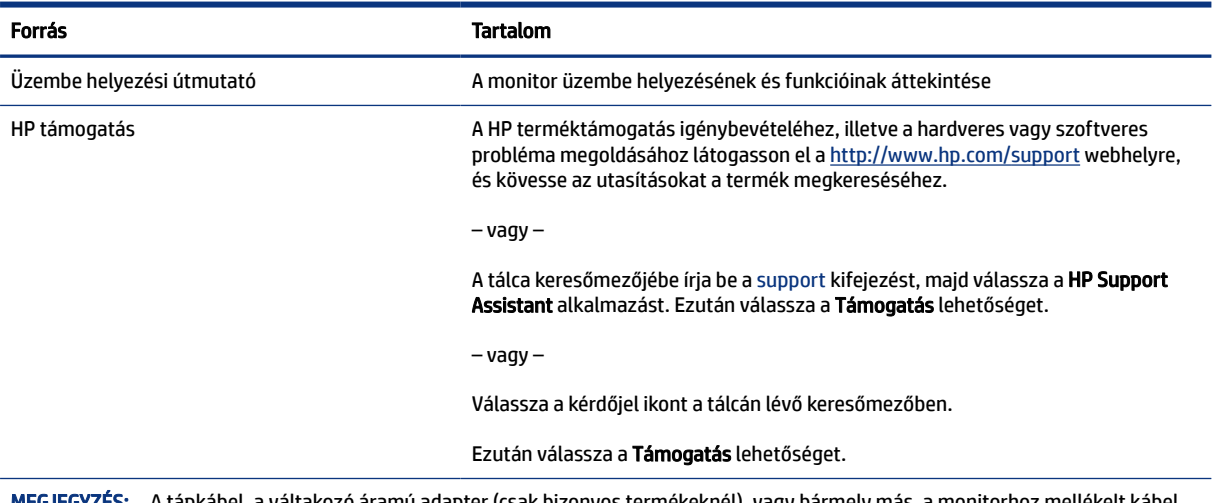

MEGJEGYZÉS: A tápkábel, a váltakozó áramú adapter (csak bizonyos termékeknél), vagy bármely más, a monitorhoz mellékelt kábel cseréjéért forduljon az ügyfélszolgálathoz.

## Előkészületek a műszaki támogatás felhívásához

Ezt az információt probléma elhárítása esetén használja.

Ha nem tud megoldani egy problémát a [Támogatás és hibaelhárítás](#page-22-0) a következő oldalon: 17 használatával, további segítségért hívja a műszaki támogatást. A következő adatok legyenek kéznél, ha telefonál.

- A monitor típusszáma
- A monitor sorozatszáma
- A vásárlás számlán feltüntetett dátuma
- A hiba fellépésének körülményei
- A megjelenő hibaüzenetek
- Hardverkonfiguráció
- Az Ön által használt hardver és szoftver neve és verziója

## Ismerkedés a monitorral

A monitor kiemelkedő minőségű alkatrészekből áll. Ez a rész részletes információkat tartalmaz az alkatrészekről, azok helyéről és működési módjáról.

## <span id="page-8-0"></span>Jellemzők

A típustól függően a monitor a következő jellemzőkkel rendelkezhet:

#### Kijelző funkciói

- 60,5 cm-es (23,8 hüvelykes) képátlójú képernyőterület 1920 × 1080 FHD felbontással, valamint teljes képernyős támogatás az alacsonyabb felbontásokhoz; egyéni méretezés a maximális képméret eléréséhez az eredeti képarány megtartásával
- 68,6 cm-es (27,0 hüvelykes) képátlójú képernyőterület 1920 x 1080 FHD felbontással, valamint teljes képernyős támogatás az alacsonyabb felbontásokhoz; egyéni méretezés a maximális képméret eléréséhez az eredeti képarány megtartásával
- Folyadékkristályos kijelző (LCD) aktív mátrixos és in-plane switching (IPS) technológiával
- Széles színskála, amely lefedi az sRGB színtereket
- Tükröződésmentes panel LED-es hátsó megvilágítással
- Széles látószög az ülő vagy álló nézőpozícióból, illetve oldalirányú mozgás közben való megtekintéshez
- Állítható döntés funkció
- Négy képernyőn megjelenő (OSD) gomb, három újrakonfigurálható, amely lehetővé teszi a leggyakrabban használt műveletek gyors kiválasztását
- Kijelzőn megjelenő beállítási lehetőségek több nyelven az egyszerű beállításhoz és a képernyő optimalizálásához
- Előzetes színtér-beállítások sRGB és BT.709 színterekhez
- Energiatakarékos funkció a csökkentett energiafogyasztás követelményeinek teljesítéséhez
- A biztonsági kábel befűzőnyílása a monitor hátlapján egy opcionális biztonsági kábelhez
- Kábelrendezési lehetőség a kábelek és zsinórok elhelyezéséhez

#### Csatlakozók

- HDMI-videobemenet (High Definition Multimedia Interface™, nagy felbontású multimédiás interfész)
- Video Graphics Array (VGA) videobemenet
- Plug and Play lehetőség, ha az operációs rendszer is támogatja

## Az előlap részegységei

A monitor elején található részegységek azonosításához használja ezt az ábrát és táblázatot.

<span id="page-9-0"></span>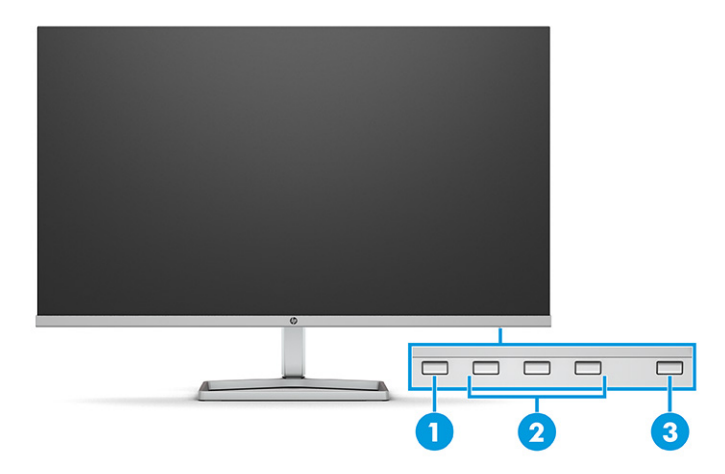

#### 1-2. táblázat: Elülső részegységek és azok leírása

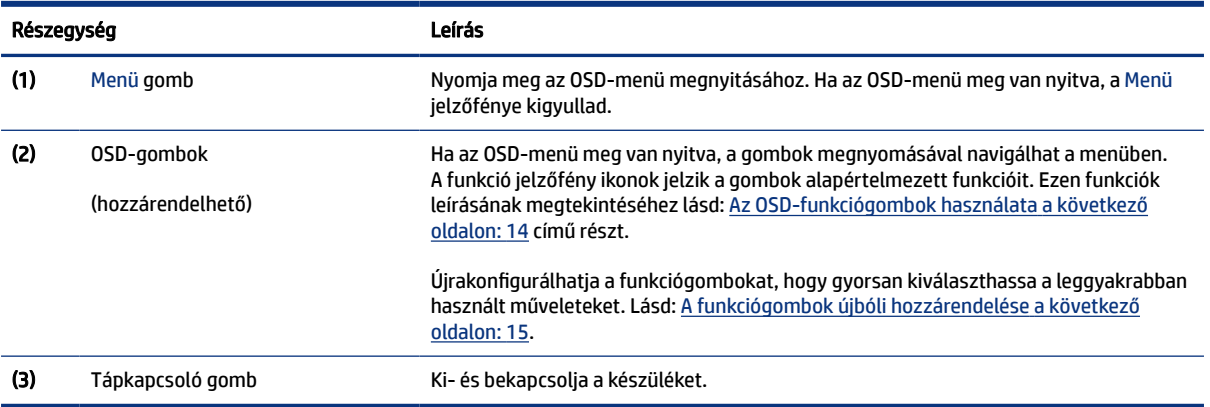

## Hátsó részegységek 60,5 cm-es (23,8 hüvelyk) típus

A monitor hátulján található részegységek azonosításához használja ezt az ábrát és táblázatot.

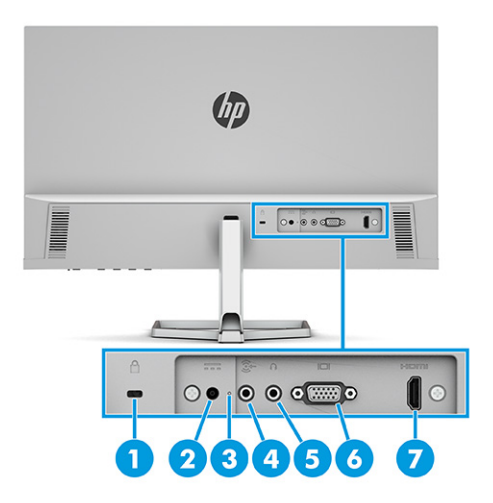

<span id="page-10-0"></span>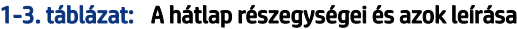

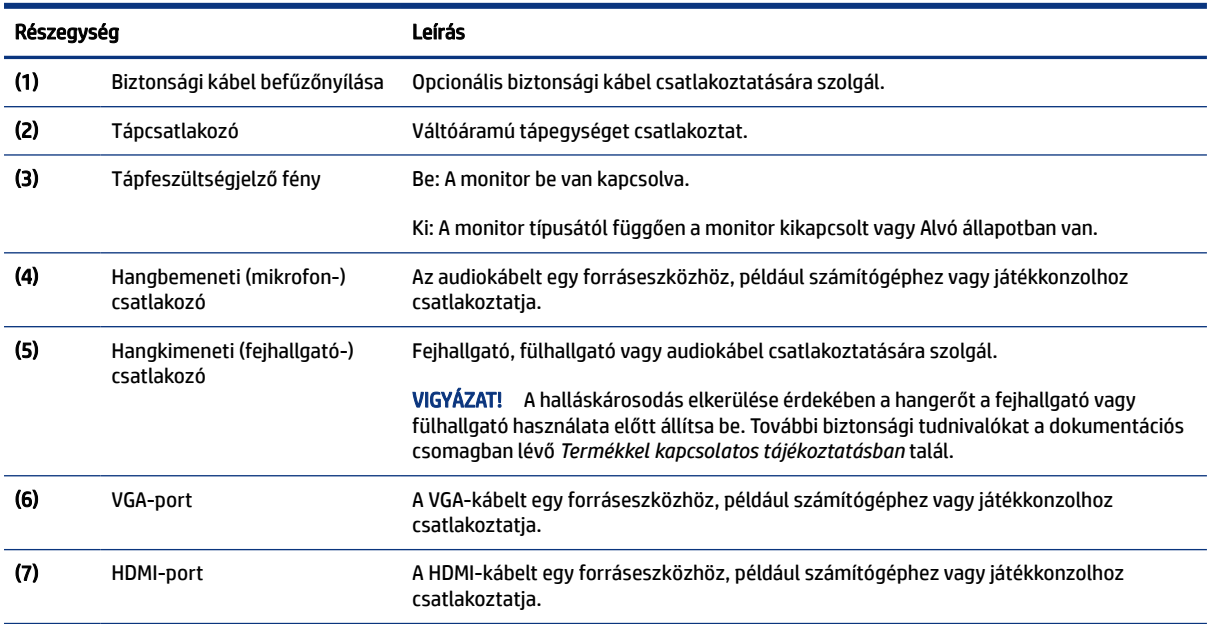

## Hátsó részegységek 68,6 cm-es (27,0 hüvelyk) típus

A monitor hátulján található részegységek azonosításához használja ezt az ábrát és táblázatot.

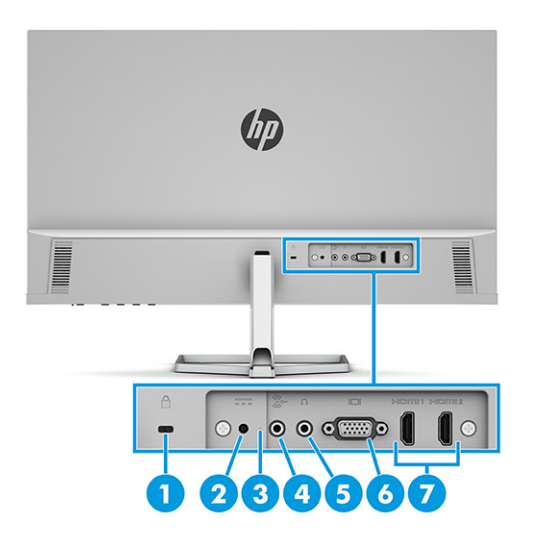

#### 1-4. táblázat: A hátlap részegységei és azok leírása

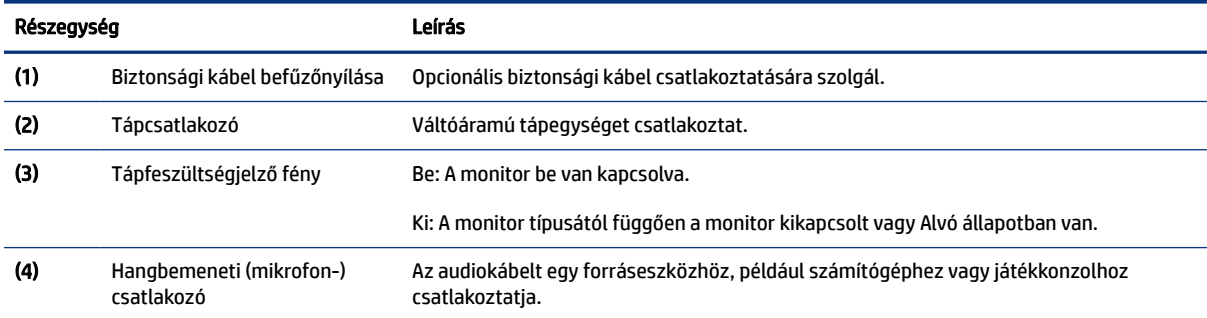

<span id="page-11-0"></span>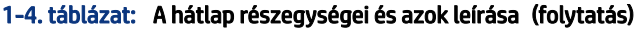

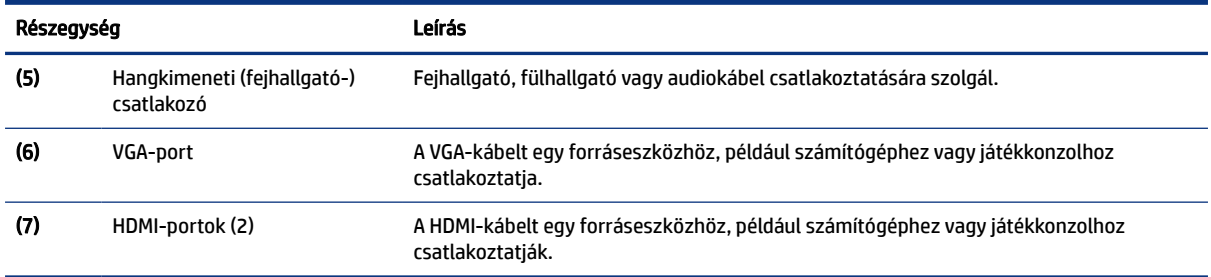

### A sorozatszám és a termékszám megkeresése

A terméktől függően a sorozatszám és a Termékszám a monitor hátulján, a monitor fejegységének az előlapján egy címkén található. Ha kapcsolatba lép a HP ügyfélszolgálatával, szüksége lehet ezekre a számokra.

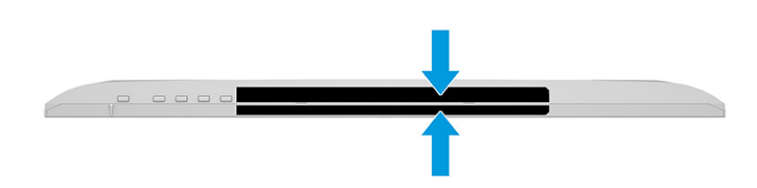

## A monitor üzembe helyezése

Ez a szakasz leírja a monitorállvány felszerelését, illetve falra szerelését, valamint a monitor számítógéphez, noteszgéphez, játékkonzolhoz vagy más hasonló eszközhöz történő csatlakoztatásának lehetőségeit.

- FIGYELEM! A súlyos sérülések kockázatának csökkentése érdekében olvassa el a *Biztonsági és kényelmi útmutató* című dokumentumot. Ez ismerteti a munkaállomások megfelelő beállítását, a helyes testtartást, és további hasznos tudnivalókat tartalmaz a számítógép-felhasználók egészségével és munkavégzési szokásaival kapcsolatban. A *Biztonsági és kényelmi útmutató* fontos elektromos és mechanikai biztonsági tudnivalókat is tartalmaz. A HP webhelyén elérhető *Biztonsági és kényelmi útmutatót* a <http://www.hp.com/ergo>címen találja meg.
- FONTOS: A monitor épsége érdekében ügyeljen arra, hogy ne érintse meg az LCD-panel felületét. A monitorra gyakorolt nyomás színegyenetlenségeket vagy a folyadékkristályok elmozdulását okozhatja. Amennyiben ez megtörténik, nem áll helyre a képernyő normál állapota.
- FONTOS: A képernyő karcolódásának, eldeformálódásának vagy eltörésének, illetve a vezérlőgombok sérülésének megakadályozása érdekében helyezze a monitort képernyővel lefelé egy védőszivaccsal vagy nem dörzsölő szövettel fedett, sík felületre.

### A monitorállvány felszerelése

A monitorállvány megfelelő rögzítése kritikus fontosságú a biztonságos használat szempontjából. Ez a rész leírja, hogyan rögzítse biztonságosan az állványt.

- TIPP: Fordítson különös figyelmet a monitor elhelyezésére, mert a környező fényforrások és fénylő felületek zavaró tükröződéseket okozhatnak.
- MEGJEGYZÉS: A monitorállvány rögzítése más típusok esetén eltérően történhet.
- <span id="page-12-0"></span>1. Fektesse a monitorfejet képernyővel lefelé egy védőszivaccsal vagy tiszta, száraz szövettel fedett, vízszintes felületre.
- 2. Illessze az állványt a monitor hátulján található csatlakozóra.

A rögzítőlemez alján lévő retesz felugrik, amikor az állvány a helyére rögzül.

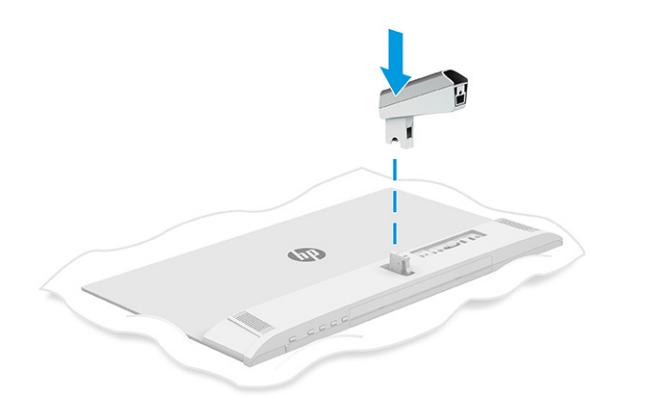

3. Csatlakoztassa a talpat az állványhoz (1), és húzza meg a csavart (2).

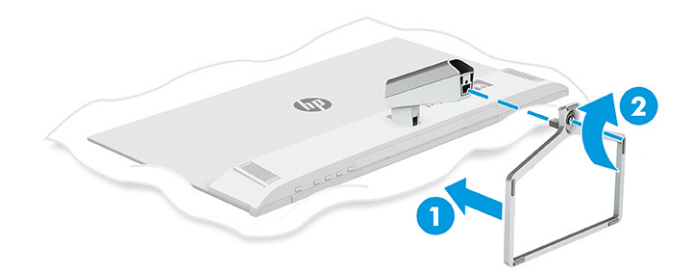

## A kábelek elvezetése

A monitorállvány kábelrendezést segítő kialakítása lehetővé teszi a monitorkábelek áttekinthető elvezetését.

- 1. Távolítsa el a fedelet az állványról (1).
- 2. Vezesse át az állványon az összes rendezni kívánt kábelt, és csatlakoztassa azokat a megfelelő csatlakozókhoz a monitor hátoldalán (2).

<span id="page-13-0"></span>3. Helyezze vissza a fedelet az állványra (3).

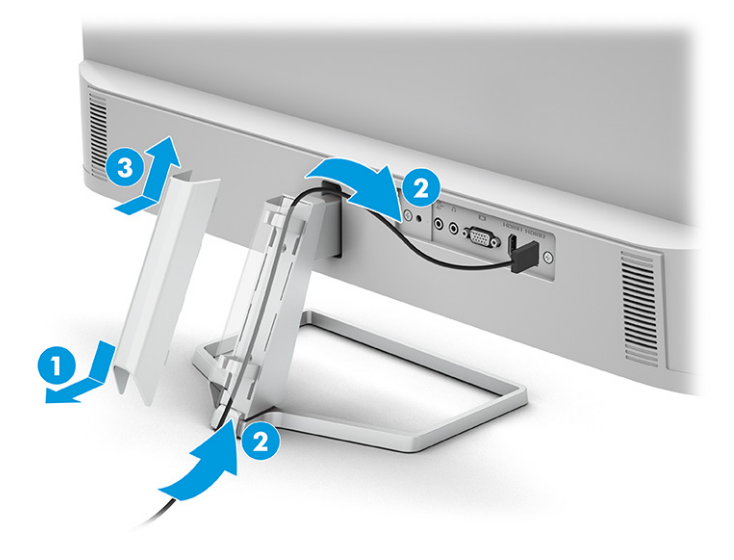

### A kábelek csatlakoztatása

A kábel csatlakoztatásával kapcsolatos részleteken kívül ez a szakasz információkat tartalmaz arról, hogy a monitor hogyan működik bizonyos kábelek csatlakoztatásakor.

- **MEGJEGYZÉS:** Típustól függően a monitor a VGA- vagy a HDMI-bemeneteket is támogathatja. A videó módot a használt videokábel határozza meg. A monitor automatikusan megállapítja, hogy mely bemeneten van érvényes videojel. A bemeneteket az OSD-menü segítségével választhatja ki. A monitort meghatározott kábelekkel szállítjuk. Nem minden, ebben a részben látható kábel tartozéka a monitornak.
	- 1. Tegye a monitort egy kényelmes, jól szellőző helyre a számítógép közelébe.
	- 2. Csatlakoztassa a videokábelt.
		- Csatlakoztassa a VGA kábel egyik végét a VGA porthoz a monitor hátulján, a másik végét pedig a forráseszköz VGA portjához.

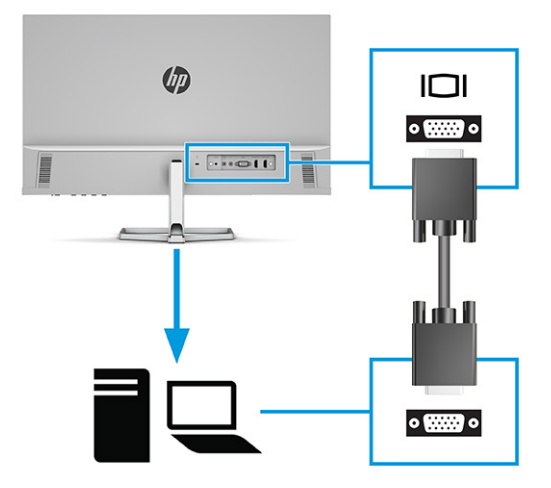

Csatlakoztassa a HDMI-kábel egyik végét a HDMI-porthoz a monitor hátulján, a másik végét pedig a forráseszköz HDMI-portjához.

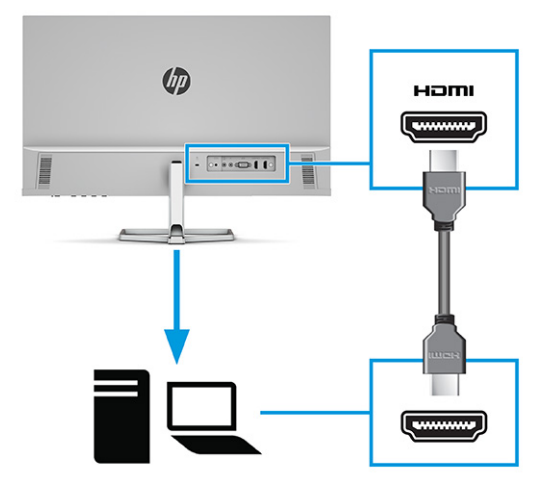

3. Csatlakoztassa az audiokábel egyik végét a monitor hátlapján lévő hangbemeneti csatlakozóhoz, a másik végét pedig a forráseszköz hangkimeneti csatlakozójához.

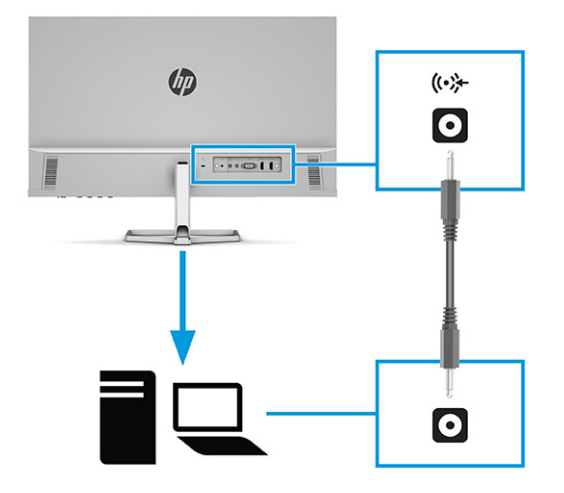

- 4. A tápkábel egyik végét csatlakoztassa a váltóáramú tápegységhez (1), a másik végét pedig egy földelt, váltóáramú hálózati aljzathoz (2). Ezután csatlakoztassa a váltóáramú tápegységet a monitoron található tápcsatlakozóhoz (3).
- FIGYELEM! Az áramütés és a készülék károsodásának elkerülése érdekében tartsa be a következőket:

A tápkábel földelésre szolgáló tűjét ne iktassa ki. A védőérintkező fontos biztonsági elem.

A tápvezetéket csak könnyen elérhető, földelt hálózati konnektorba csatlakoztassa.

A készülék feszültségmentesítéséhez a hálózati aljzatból húzza ki a tápkábelt.

A tápkábelekre és vezetékekre ne helyezzen semmit. A kábeleket úgy rendezze el, hogy ne lehessen véletlenül rájuk lépni vagy beléjük botlani. A kábeleket és vezetékeket ne húzza vagy rángassa. A tápkábelt a csatlakozójánál fogva húzza ki a váltóáramú hálózati aljzatból.

<span id="page-15-0"></span>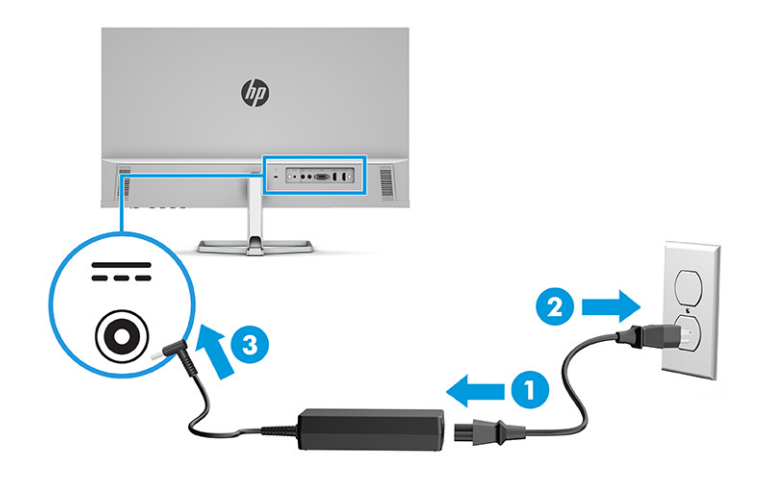

## A monitor beállítása

Ergonomikus munkaterület támogatása érdekében a monitor az ebben a részben ismertetett beállítási lehetőséget kínálja.

- FIGYELEM! A súlyos sérülések kockázatának csökkentése érdekében olvassa el a *Biztonsági és kényelmi útmutató* című dokumentumot. Ez ismerteti a munkaállomások megfelelő beállítását, a helyes testtartást, és további hasznos tudnivalókat tartalmaz a számítógép-felhasználók egészségével és munkavégzési szokásaival kapcsolatban. A *Biztonsági és kényelmi útmutató* fontos elektromos és mechanikai biztonsági tudnivalókat is tartalmaz. A HP webhelyén elérhető *Biztonsági és kényelmi útmutatót* a <http://www.hp.com/ergo>címen találja meg.
	- **▲** Döntse előre vagy hátra a monitorfejet a kényelmes, szemmagasságnak megfelelő beállításhoz.

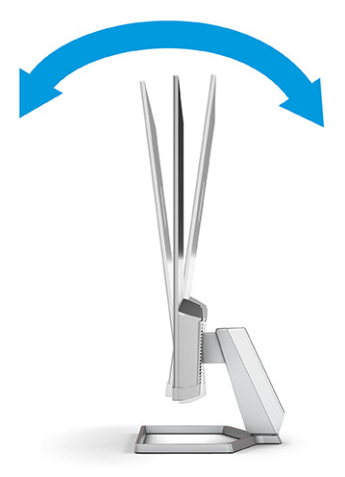

## Biztonsági kábel beszerelése

Biztonsági intézkedésként a monitort egy fix tárgyhoz rögzítheti a HP-tól külön beszerezhető biztonsági kábellel. Az opcionális biztonsági kábelhez kapott kulcs segítségével rögzítheti és távolíthatja el a zárat.

<span id="page-16-0"></span>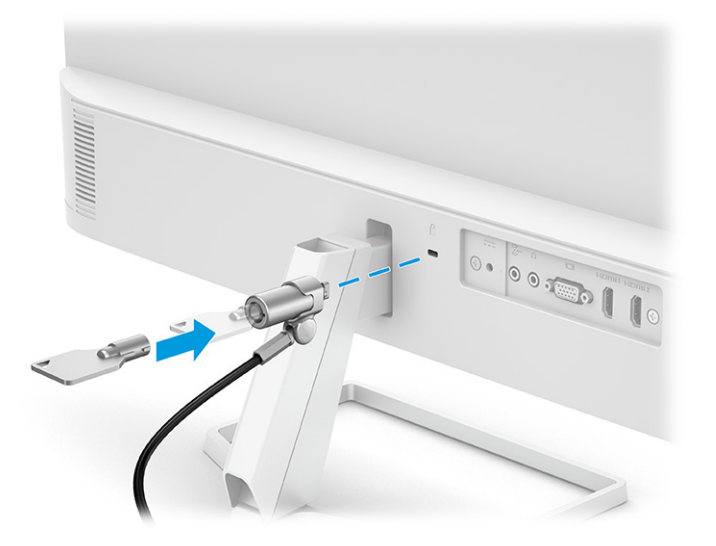

## A monitor bekapcsolása

Ez a rész fontos információkat tartalmaz a monitor megrongálásának megakadályozásáról, a rendszerindítási mutatókról és a hibaelhárításra vonatkozóan.

- $\hat{A}$  FONTOS: Beégési károsodás keletkezhet olyan monitorokon, amelyek a képernyőn ugyanazt a statikus képet jelenítik meg legalább 12 órán át. Ha el akarja kerülni, hogy a monitor képernyőjét beégési kár érje, mindig aktiváljon egy képernyőkímélő alkalmazást, vagy kapcsolja ki a monitort, ha huzamosabb ideig nem használja. A kép visszamaradása minden LCD képernyőn előforduló jelenség. A monitor beégési károsodására nem érvényes a HP jótállás.
- MEGJEGYZÉS: Ha megnyomja a tápkapcsoló gombot, és nem történik semmi, lehetséges, hogy a tápkapcsoló gomb zárolási funkciója engedélyezve van. A funkció kikapcsolásához nyomja le és legalább 10 másodpercig tartsa lenyomva a tápkapcsoló gombot.
- **WEGJEGYZÉS:** Egyes HP monitorokon a tápfeszültségjelző fényt kikapcsolhatja az OSD-menüben. Az OSDmenü megnyitásához nyomja meg a Menü gombot, majd válassza a Tápellátás, a Tápellátásjelző LED lehetőségeket, végül pedig a Ki opciót.
	- **▲** A monitor bekapcsolásához nyomja meg a rajta lévő tápkapcsoló gombot.

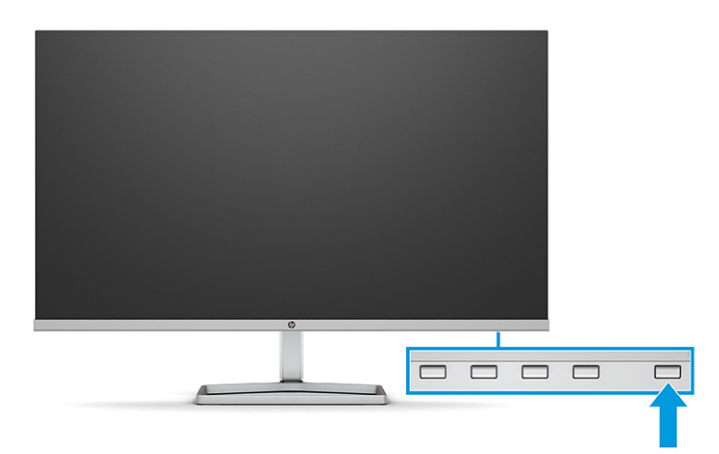

<span id="page-17-0"></span>A monitor első bekapcsolásakor 5 másodpercre megjelenik a monitor állapotára vonatkozó üzenet. Az üzenet jelzi, hogy melyik bemenet az aktuálisan aktív jel, az automatikus forrásváltás beállítását (ki- vagy bekapcsolt, alapértelmezés szerint be van kapcsolva), az aktuális előre beállított kijelzőfelbontás, valamint az ajánlott, előre beállított kijelzőfelbontás.

A monitor automatikusan beolvassa a bemenő jeleket aktív bemenetet keresve, és az aktív bemenetet használja a kijelzéshez.

## A HP vízjelekre és képvisszamaradásra vonatkozó irányelvei

Néhány monitor IPS (In-Plane Switching, képsíkváltó) technológiával készült, ami ultraszéles betekintési szöget és kiváló képminőséget biztosít. Bár sok alkalmazás számára megfelelő, ez a paneltechnológia hosszú időn keresztül nem alkalmas statikus, álló vagy rögzített képekhez, kivéve, ha képernyővédőt használ.

A statikus képeket használó alkalmazások közé tartozhatnak a következők: kamerával történő megfigyelés, videojátékok, emblémák és sablonok. A statikus képek beégést okozhatnak, amelyek a monitor képernyőjén foltokként, vízjelként jelennek meg.

A monitorok napi 24 órában történő használata során keletkező beégéses meghibásodásokra a HP jótállás nem terjed ki. A kép-visszamaradásos károsodás megelőzése érdekében mindig kapcsolja ki a monitort, amikor nem használja, vagy ha a számítógép támogatja, alkalmazzon olyan energiagazdálkodási beállítást, amely tétlen állapotban kikapcsolja a képernyőt.

# <span id="page-18-0"></span>2 A monitor használata

Ez a fejezet leírja, hogyan használható a monitor és annak funkciói, beleértve a szoftvereket és segédprogramokat, az OSD-menüt, a funkciógombokat és a tápellátási módokat és a Windows Hello funkció.

## Szoftverek és segédprogramok letöltése

Ezeket a fájlokat letöltheti és telepítheti a HP terméktámogatás oldaláról.

- INF (információs) fájl
- ICM (Image Color Matching, színillesztő) fájlok

A fájlok letöltése:

- 1. Keresse fel a<http://www.hp.com/support>weboldalt.
- 2. Válassza a Software and Drivers (Szoftverek és illesztőprogramok) lehetőséget.
- 3. Válassza ki a termék típusát.
- 4. Írja be a HP monitor típusát a keresőmezőbe, majd kövesse a képernyőn megjelenő utasításokat.

## Az információs fájl

Az INF fájl a Windows® operációs rendszerek által használt monitor-erőforrásokat definiál, hogy biztosítsa a monitor kompatibilitását a számítógép grafikus adapterével.

Ez a monitor kompatibilis a Plug and Play telepítőrendszerrel, és a monitor az INF fájl telepítése nélkül is megfelelően fog működni. A monitor Plug and Play-kompatibilitásához szükséges, hogy a számítógép videokártyája megfeleljen a VESA DDC2 szabványnak, és a monitor közvetlenül a videokártyához kapcsolódjon. A Plug and Play telepítés nem működik különálló, BNC típusú csatlakozókon vagy elosztó puffereken/dobozokon keresztül.

## A képszínillesztő fájl

Az ICM fájlok adatfájlok, amelyek a grafikus programok számára konzisztens színillesztést biztosítsanak a monitor kijelzője és a nyomtató, illetve a lapolvasó és a monitor kijelzője között. Ezek a fájlok ezen funkciókat támogató grafikus programokban aktiválódnak.

<sup>2</sup> MEGJEGYZÉS: Az ICM színprofil az International Color Consortium (ICC) profilformátum-szabványának megfelelően van kialakítva.

## Az OSD-menü használata

Saját igényeinek megfelelően beállíthatja a HP monitort. A monitor megjelenítési funkcióinak testreszabásához használja az OSD-menüt.

<span id="page-19-0"></span>A képernyőn megjelenő menü megnyitásához, majd a menüben a kívánt beállítások elvégzéséhez használja a monitor elülső takarólemezének alsó része alatt található gombokat.

Az OSD-menü megnyitása és a beállítások elvégzése:

- 1. Ha a monitor még nincs bekapcsolva, nyomja meg a tápkapcsoló gombot a monitor bekapcsolásához.
- 2. Nyomja meg a Menü gombot.
- 3. A három funkciógombbal navigálhat, választhat ki és állíthat be dolgokat a menüben. A képernyőn megjelenő gombok címkéi az aktív menü vagy almenü függvényében változóak.

Az alábbi táblázat felsorolja az OSD-főmenüben rendelkezésre álló, lehetséges menüopciókat. Tartalmazza az egyes beállítások leírását, valamint azok hatását a monitor megjelenésére és teljesítményére.

| Főmenü                   | Leírás                                                                                                    |  |
|--------------------------|----------------------------------------------------------------------------------------------------|--|
| Brightness+ (Fényerő+)   | A képernyő fényerejének módosítása. Az alapértelmezett gyári beállítás 65.                                                        |  |
| Color (Szín)             | A képernyőn megjelenő szín kiválasztása és beállítása.                                                                            |  |
| Image (Kép)              | A képernyőn megjelenő kép beállítása.                                                                                             |  |
| Input (Bemenet)          | A bemeneti videojel kiválasztása.                                                                                                 |  |
| Power (Tápellátás)       | Az energiagazdálkodási beállításokat módosítja.                                                                                   |  |
| Menu (Menü)              | Beállítja az OSD-menüt, és kiválasztja az OSD-menü nyelvét (a gyári alapérték az angol).                                          |  |
| Management (Kezelés)     | Megadja a DDC/CI beállításokat, és minden OSD menübeállítást visszaállít a gyári alapértékekre.                                   |  |
| Information (Információ) | Információkat tartalmaz a monitorról, mint például az optimális megjelenítési módot, az áramellátás<br>módiát és a sorozatszámot. |  |
| Exit (Kilépés)           | Kilépés a képernyőn megjelenő menüből.                                                                                            |  |

2-1. táblázat: OSD-menüelemek és azok leírása

## Az OSD-funkciógombok használata

A funkciógombok hasznos műveleteket kínálnak, és egy kivételével az összeset testre is szabhatja, hogy azok még hasznosabbak legyenek.

MEGJEGYZÉS: A funkciógombokhoz kapcsolódó műveletek monitortípusoktól függően változhatnak.

A gombok funkciójának módosításával kapcsolatos információkért lásd: [A funkciógombok újbóli](#page-20-0) hozzárendelése [a következő oldalon: 15](#page-20-0) című témakört.

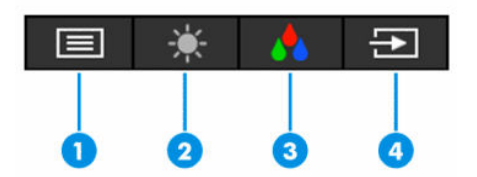

#### 2-2. táblázat: A gombok neve és leírása

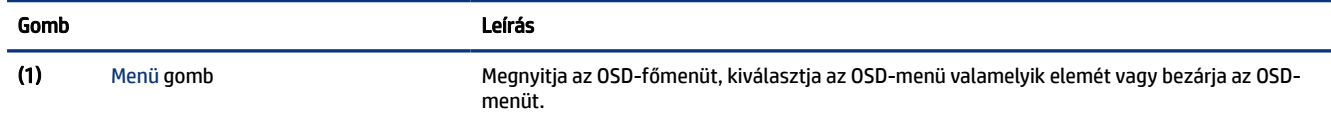

#### <span id="page-20-0"></span>2-2. táblázat: A gombok neve és leírása (folytatás)

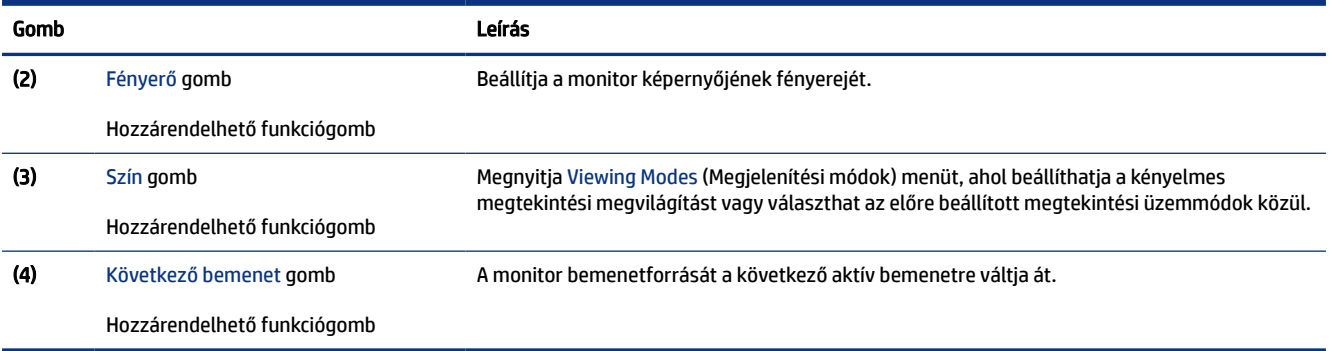

## A funkciógombok újbóli hozzárendelése

A Menü gomb kivételével megváltoztathatja a funkciógombhoz alapértelmezés szerint hozzárendelt műveleteket, hogy gyorsan hozzáférhessen a leggyakrabban használt menüelemekhez.

A funkciógombok újbóli hozzárendelése:

- 1. Nyomja meg a Menü gombot az OSD-menü megnyitásához.
- 2. Válassza a Menü > Assign Buttons (Gombok hozzárendelése) lehetőséget, majd válassza ki a rendelkezésre álló lehetőségek egyikét ahhoz a gombhoz, amelyhez funkciót szeretne hozzárendelni.

## A Power Mode (Tápellátási mód) beállítás módosítása (csak egyes termékeken)

Ez a szakasz leírja, hogyan lehet aktiválni a Teljesítmény módot. Előfordulhat, hogy a monitor egyes funkciói működéséhez a Teljesítmény mód aktiválása szükséges.

Alvó üzemmódban a nemzetközi energiahatékonysági szabványok előírásainak megfelelően a monitor alapértelmezett beállítása a Power Saver (Energiatakarékos) üzemmód.

Ha a monitor támogatja a Performance (Teljesítmény) üzemmódot, ahhoz hogy az USB-portok engedélyezve legyenek, amikor a monitor az automatikus alvó módban van, módosítsa a Power Mode (Tápellátási mód) beállítását Power Saver (Energiatakarékos) opcióról Performance (Teljesítmény) opcióra.

MEGJEGYZÉS: Ha nem akkumulátorról működtetett számítógépet csatlakoztat, a Tápellátási módot Teljesítmény módra kell állítani.

A tápellátási mód beállításainak módosítása:

- 1. Nyomja meg a Menü gombot az OSD-menü megnyitásához.
- 2. Válassza a Tápellátás, majd a Power Mode (Tápellátási mód), és végül a Performance (Teljesítmény) lehetőséget.
- 3. Válassza a Vissza opciót, és zárja be az OSD-menüt.

## <span id="page-21-0"></span>Az Automatikus alvó üzemmód használata (csak egyes termékeken)

A monitor rendelkezik egy csökkentett energiaállapotú, energiatakarékos funkcióval, melynek neve: Automatikus alvó állapot üzemmód. Ez a rész leírja, hogyan lehet aktiválni vagy beállítani a monitoron az Automatikus alvó állapot üzemmódot.

Az Automatikus alvó mód bekapcsolt állapotában (alapértelmezés szerint bekapcsolva) a monitor csökkentett energiaállapotba lép, amikor a számítógép alacsony energiamódot jelez (a vízszintes vagy a függőleges szinkronjel hiányával).

A csökkentett energiaállapotba (Automatikus alvó mód) belépve a monitor képernyője elsötétül, a háttérvilágítás kikapcsol, a tápfeszültségjelző fény pedig borostyánsárga színre vált. Ebben a csökkentett energiaállapotban a monitor teljesítményfelvétele kisebb 0,5 W-nál. A monitor akkor ébred fel az Automatikus alvó állapot üzemmódból, amikor a számítógép aktív jelet küld neki (például ha Ön az egeret vagy a billentyűzetet használja).

Az Automatikus alvó mód kikapcsolása az OSD-menüben:

- 1. Nyomja meg a monitor Menü gombját az OSD-menü megnyitásához.
- 2. Az OSD-menüben válassza a Tápellátás lehetőséget.
- 3. Válassza az Auto-Sleep Mode (Automatikus alvó mód) elemet, majd a Ki lehetőséget.

## A Windows Hello arcfelismerés beállítása (csak egyes termékeken)

Egyes termékeken a Windows Hello arcfelismerés használatával gyorsan és biztonságosan hozzáférhet a számítógépéhez. Az arcfelismerés a számítógépen vagy a monitoron elhelyezett kamera használatával történhet (egyes típusokon).

**WEGJEGYZÉS:** A Windows Hello funkció csak Windows 10 operációs rendszer alatt támogatott.

## A Windows Hello használata (csak egyes termékek esetén)

Még ha a számítógépen nem is található Windows Hello kamera, a Windows Hello arcfelismerés funkció a monitoron lévő infravörös kamera használatával is beállítható (egyes típusokon).

- 1. Válassza a Start gombot, a Beállítások elemet, a Fiókok lehetőséget, majd pedig a Sign-in options (Bejelentkezési lehetőségek) opciót.
- 2. A Windows Hello menüpont alatt válassza a Face Recognition (Arcfelismerés) opcióhoz tartozó Set up (Beállítás) elemet.
- 3. A Welcome to Windows Hello (Üdvözli a Windows Hello) menüpontban válassza az Első lépések lehetőséget, majd kövesse a képernyőn megjelenő utasításokat arcazonosítója regisztrálásához és a PIN-kód beállításához.

Most már használhatja a monitoron lévő infravörös kamerát a bejelentkezéshez, ha a Windows Hello funkciót használja.

# <span id="page-22-0"></span>3 Támogatás és hibaelhárítás

Ha a monitor nem a várt módon működik, akkor előfordulhat, hogy megoldható a probléma az ebben a részben található utasításokat követve.

## Gyakori hibák elhárítása

A következő táblázat az esetlegesen előforduló problémákat, a problémák lehetséges okait valamint a javasolt megoldásokat sorolja fel.

| Problémák                                                                                             | Lehetséges ok                                                                                                    | Megoldás                                                                                                    |
|----------------------------------------------------------------------------------------------------|----------------------------------------------------------------------------------------------------|----------------------------------------------------------------------------------------------------|
| A képernyő üres vagy a videó<br>villog.                                                               | Nincs csatlakoztatva a tápkábel.                                                                                           | Csatlakoztassa a tápkábelt.                                                                                                    |
|                                                                                                    | A monitor ki van kapcsolva.                                                                                                | Nyomja meg a monitor tápkapcsoló gombját.                                                                                                    |
|                                                                                                    |                                                                                                    | MEGJEGYZÉS: Ha a gomb megnyomása nem hoz eredményt,<br>tartsa nyomva a tápkapcsoló gombot 10 másodpercig a<br>zárolási funkció feloldásához.                                                                        |
|                                                                                                    | A videókábel nincs megfelelően<br>csatlakoztatva.                                                                          | Csatlakoztassa megfelelően a videokábelt. További<br>információk: A kábelek csatlakoztatása a következő oldalon:<br>8.                                                                                              |
|                                                                                                    | A rendszer Automatikus alvó állapot<br>üzemmódban van.                                                                     | Nyomja meg a billentyűzet bármely gombját, vagy mozgassa<br>az egeret az üres képernyővédő alkalmazás kikapcsolásához.                                                                                              |
|                                                                                                    | A videokártya nem kompatibilis.                                                                                            | Nyissa meg az OSD-menüt, és válassza ki a <b>Bemenet</b> menüt.<br>Állítsa az <b>Auto-Switch Input</b> (Automatikus bemenetváltás)<br>beállítást <b>Off</b> (Ki) értékre, és manuálisan válassza ki a<br>bemenetet. |
|                                                                                                    |                                                                                                    | vagy                                                                                                    |
|                                                                                                    |                                                                                                    | Helyezze vissza a videokártyát, vagy csatlakoztassa<br>a videokábelt a számítógép valamelyik alaplapi<br>videoforrásához.                                                                                           |
| A kép homályos, alig kivehető<br>vagy túl sötét.                                                      | A fényerő-beállítás túl alacsony.                                                                                          | Nyissa meg az OSD-menüt, és válassza ki a Fényerő+ opciót a<br>fényerő skálájának szükség szerinti beállításához.                                                                                                   |
| A képernyőn a "Check<br>Video Cable" (Ellenőrizze a<br>videokábelt) üzenet jelenik<br>meg.            | A monitor videokábele ki van húzva.                                                                                        | Csatlakoztassa a megfelelő videokábelt a számítógép és<br>a monitor közé. Győződjön meg arról, hogy a videokábel<br>csatlakoztatásakor a számítógép ki van kapcsolva.                                               |
| A képernyőn az "Input Signal<br>Out of Range" (Bemeneti<br>jel tartományon kívül) felirat<br>látható. | A képfelbontás és/vagy a<br>képfrissítési gyakoriság értékei<br>magasabbra vannak állítva, mint<br>amit a monitor támogat. | Állítsa be az értékeket egy támogatott értékre (lásd Előre<br>beállított kijelzőfelbontások a következő oldalon: 24).                                                                                               |
| A monitor nem lép<br>energiatakarékos alvó<br>állapotba.                                              | A monitor energiatakarékos<br>vezérlése le van tiltva.                                                                     | Nyissa meg az OSD-menüt, majd válassza ki a Tápellátás,<br>majd az Automatikus alvó állapot üzemmód lehetőséget, és<br>az automatikus alvást állítsa Be értékre.                                                    |
| A képernyőn az "OSD<br>Lockout" (OSD zárolva)<br>üzenet jelenik meg.                                  | A képernyőn megjelenő menü<br>zárolási funkciója be van kapcsolva.                                                         | Nyomja meg és tartsa lenyomva a Menü gombot 10<br>másodpercig a képernyőn megjelenő menü zárolásának<br>feloldásához.                                                                                               |

3-1. táblázat: Gyakori problémák és megoldások

#### <span id="page-23-0"></span>3-1. táblázat: Gyakori problémák és megoldások (folytatás)

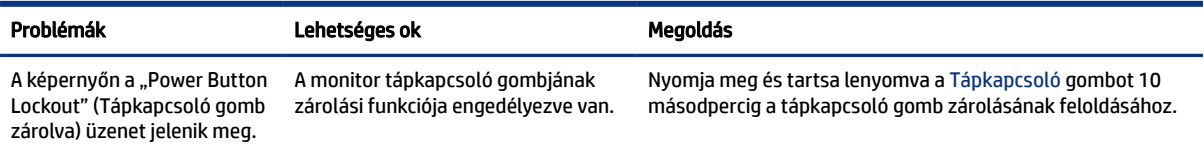

## Gomb zárolása

A gombzárolási funkció csak akkor érhető el, ha a monitor bekapcsolt állapotban van, és aktív jelet jelenít meg, illetve nincs megnyitva az OSD-menü. Ha 10 másodpercig nyomva tartja a tápkapcsoló gombot vagy a Menü gombot, azzal letiltja az adott gomb működését. A gomb újbóli engedélyezéséhez tartsa lenyomva a gombot újabb 10 másodpercig.

## Az automatikus beállítási funkció (analóg bemenet) használata

Az automatikus beállítási funkció automatikusan bekapcsol, és megkísérli a képernyő optimalizálását számos feltétel fennállása esetén:

- Monitor beállítása
- A számítógép visszaállítása gyári állapotba
- Monitor felbontásának módosítása

A VGA- (analóg) bemenet képernyő-teljesítményét bármikor manuálisan optimalizálhatja az OSD menü Auto Adjusment (Automatikus beállítás) elemével. Az automatikus beállítási mintázatokat megjelenítő szoftvert letöltheti a <http://www.hp.com/support>weboldalról.

Ne használja ezt az eljárást, ha a monitor nem VGA bemenetről működik. Ha a monitor VGA (analóg) bemenetet használ, ez az eljárás kijavíthatja a következő, képminőséggel kapcsolatos problémákat:

- Homályos vagy életlen fókusz
- Szellemkép, csíkozás vagy árnyékolási effektusok
- Halvány függőleges sávok
- Vékony, vízszintesen futó vonalak
- Nem középre igazított kép

Az automatikus beállítások használatához tegye a következőt:

- 1. Kapcsolja be a monitort, és a beállítások megkezdése előtt várjon 20 percig.
- 2. Nyomja meg a Menü gombot az OSD-menü megnyitásához, válassza az Image (Kép), majd az Auto Adjustment (Automatikus beállítás) lehetőséget. Ha az eredmény nem kielégítő, folytassa az eljárást.

<span id="page-24-0"></span>3. Nyissa meg az automatikus beállítási segédprogramot. (Ezt a segédprogramot letöltheti a weboldalról [http://www.hp.com/support.](http://www.hp.com/support)) Megjelenik a beállítási tesztminta.

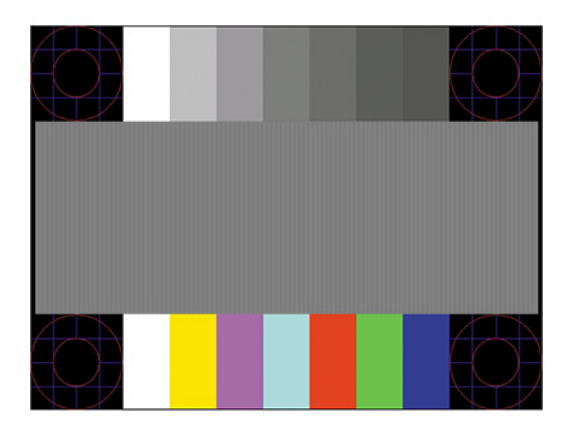

4. Amennyiben be szeretné zárni a tesztmintát, nyomja meg az esc billentyűt vagy bármelyik másik billentyűt.

## A megjelenítési teljesítmény optimalizálása (analóg bemenet)

Ha szeretné testre szabni a beállításait, ez a szakasz leírja, hogyan optimalizálhatja manuálisan a monitor képét.

A képteljesítmény javítására két beállítás használható a képernyőn megjelenő menüben: Clock (Órajel) és Phase (Fázis) (az OSD menüben érhetők el). Csak akkor használja ezeket a lehetőségeket, ha az automatikus beállítás funkció nem eredményez kielégítő képet.

<sup>2</sup> MEGJEGYZÉS: A Clock (Órajel) és a Phase (Fázis) beállítások csak analóg (VGA) bemenet használata esetén állíthatók. Digitális bemenet esetében ezek a paraméterek nem állíthatók.

Először is a Clock (Órajel) értékét kell helyesen beállítani, mert a Phase (Fázis) beállítása ettől függ majd.

- Clock (Órajel) Növeli/csökkenti az értéket a kijelző hátterében megjelenő bármilyen függőleges sáv vagy csík minimalizálása érdekében.
- Phase (Fázis) Növeli vagy csökkenti az értéket, hogy minimalizálja a videók vibrálását vagy elmosódását.
- MEGJEGYZÉS: Ha ezeket a vezérlőket használja, a legjobb eredményt az automatikus beállítási mintázatot megjelenítő szoftver használatával érheti el. Ezt a segédprogramot letöltheti a <http://www.hp.com/support> weboldalról.

Ha a Clock (Órajel) és a Phase (Fázis) értékeinek beállítása közben a monitor képe eltorzul, folytassa a beállítást, amíg a torzulás el nem tűnik. A gyári alapbeállítások visszaállításához nyomja meg a Menü gombot, melynek hatására megnyílik az OSD-menü, és válassza a Management (Kezelés), a Gyári visszaállítás, majd az Igen lehetőséget.

Függőleges sávok eltávolítása (Clock (Órajel)):

1. Az OSD-menü megnyitásához nyomja meg a Menü gombot, majd válassza az Image (Kép) > Clock and Phase (Órajel és fázis) lehetőséget.

2. A függőleges sávok megszüntetése érdekében válassza a Clock (Órajel) lehetőséget, majd használja a monitoron lévő, a felfelé és lefelé nyíl ikonokat megjelenítő OSD-gombokat. Lassan nyomkodja a gombokat, hogy véletlenül se lépjen túl a megfelelő beállítási ponton.

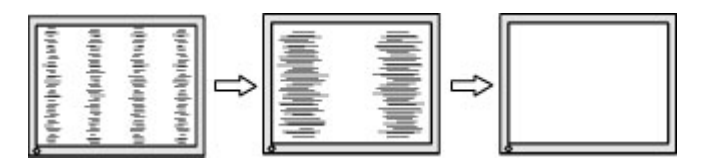

3. Ha a Clock (Órajel) érték beállítása után homályos vagy vibrál a kép, esetleg sávok jelennek meg a képernyőn, folytassa a beállítást a Phase (Fázis) értékkel.

Vibrálás vagy homályosság javítása (Phase (Fázis)):

- 1. Az OSD-menü megnyitásához nyomja meg a Menü gombot, majd válassza az Image (Kép) > Clock and Phase (Órajel és fázis) lehetőséget.
- 2. A villódzás és elmosódott kép megszüntetése érdekében válassza a Phase (Fázis) lehetőséget, majd használja a monitoron lévő, a felfelé és lefelé nyilakat megjelenítő OSD-gombokat. Előfordulhat, hogy a vibrálás vagy homályosság a számítógéptől vagy a grafikus vezérlőkártyától függően nem szűnik meg.

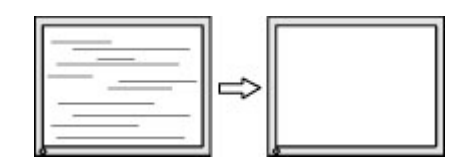

A kép helyzetének módosítása (Horizontal Position (Vízszintes pozíció) és Vertical Position (Függőleges pozíció)):

- 1. Az OSD-menü megnyitásához nyomja meg a monitoron a Menü gombot, majd válassza az Image (Kép) > Image Position (Kép helyzete) lehetőséget.
- 2. A képnek a monitor kijelzőterületén való megfelelő elhelyezéséhez nyomja meg a monitoron található felfelé és lefelé nyíl ikonokat megjelenítő OSD-gombokat. A Horizontal Position (Vízszintes pozíció) jobbra vagy balra, a Vertical Position (Függőleges pozíció) pedig felfelé vagy lefelé mozdítja a képet.

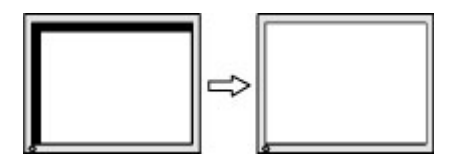

# <span id="page-26-0"></span>4 A monitor karbantartása

Megfelelően karbantartva a monitora hosszú évekig működhet. Ezen utasítások lépéseit követve megőrizhető a monitor kiváló állapota.

## Útmutató a karbantartáshoz

Kövesse az alábbi lépéseket a monitor maximális teljesítményének fenntartásához és élettartama meghosszabbításához:

- Ne nyissa fel a monitorházat, és ne kísérelje meg önállóan javítani a terméket. Csak a használati útmutató által ismertetett kezelőszerveket állítsa be. Ha a monitor nem működik megfelelően, leesett vagy megsérült, lépjen kapcsolatban hivatalos HP márkakereskedőjével, viszonteladójával vagy szolgáltatójával.
- Csak a monitornak megfelelő áramforrást és csatlakozókat használjon, amelyeket a monitor hátulján található címke vagy hátlap jelöl.
- Biztosítsa, hogy a kimenethez csatlakoztatott termékek teljes áramfelvétele ne lépje túl a hálózati tápcsatlakozóról levehető mértéket, és a kábelhez csatlakoztatott termékek teljes áramfelvétele ne lépje túl a kábellel átvihető mértéket. Tekintse meg az információs címkét az egyes eszközök áramfelvételének (AMPS vagy A) meghatározásához.
- A monitort könnyen elérhető tápcsatlakozó kimenet mellett helyezze el. Amikor kihúzza a monitort, erősen fogja meg a csatlakozót, és húzza ki azt az aljzatból. Soha ne a kábelt húzva húzza ki a monitort.
- Kapcsolja ki a monitort, amikor nem használja, és használjon képernyőkímélő programot. Ez jelentősen megnövelheti a monitor várható élettartamát.
- $\mathbb{P}$  MEGJEGYZÉS: A "beégett képes" monitorokra nem terjed ki a HP jótállása.
- Soha ne takarja el a bővítőnyílásokat és a házon lévő egyéb nyílásokat, és soha ne dugjon tárgyakat ezekbe. Ezek a nyílások biztosítják a szellőzést.
- Ne ejtse le a monitort, és ne helyezze azt instabil felületre.
- Ügyeljen arra, hogy semmit se tegyen a tápkábelre. Ne lépjen rá a kábelre.
- Tartsa a monitort jó szellőző helyen, távol erős fény- és hőforrásoktól, valamint nedvességtől.

### A monitor tisztítása

Ezen utasítások alapján tisztítsa meg a monitort, ha szükséges.

- 1. Kapcsolja ki a monitort, és a készülék váltakozó áramú kimenetéből húzza ki a tápkábelt.
- 2. Válassza le a külső eszközöket.
- 3. Egy puha, tiszta, antisztatikus ronggyal törölje le a monitor kijelzőjét és a házat.
- <span id="page-27-0"></span>4. Erősebb szennyeződés esetén használjon víz és izopropil alkohol 50:50 arányú keverékét.
- FONTOS: A monitor tisztításához ne használjon kőolajszármazékot tartalmazó tisztítószereket, például benzolt, hígítót vagy más illékony anyagot. Ezek károsíthatják a monitort.
- FONTOS: A tisztítófolyadékot permetezze egy kendőre, és a nedves kendővel óvatosan törölje le a képernyő felületét. A tisztítófolyadékot soha ne permetezze közvetlenül a kijelző felületére, mert befolyhat a keret alá, és károsíthatja az elektronikát. A kendő legyen nedves, de nem vizes. A szellőzőkön vagy más nyílásokon át bejutó víz kárt okozhat a monitorban. Használat előtt hagyja, hogy a monitor a levegőn megszáradjon.
- 5. Miután eltávolította a szennyeződéseket és a maradványokat, tisztítsa meg a felületeket fertőtlenítőszerrel is. Az Egészségügyi Világszervezet (WHO) azt ajánlja, hogy legjobb gyakorlatként tisztítsa meg, majd fertőtlenítse a felületeket, a vírusos légúti megbetegedések és káros baktériumok terjedésének megelőzése érdekében. A HP tisztítási útmutatásainak megfelelő fertőtlenítőszer a 70% izopropil-alkoholt és 30% vizet tartalmazó alkoholos oldat. Ez az oldat gyógyszertári etil-alkoholként is ismert, és a legtöbb gyógyszertárban kapható.

### A monitor szállítása

Őrizze meg az eredeti csomagolást egy tárolóhelyen. A későbbiekben szüksége lehet rá a monitor szállításához vagy mozgatásához.

# <span id="page-28-0"></span>A Műszaki adatok

Ez a szakasz műszaki adatokat tartalmaz a monitor fizikai jellemzőivel kapcsolatban, mint például a súly és a megtekintés méretei, valamint a szükséges környezeti működési feltételek és a tápforrás tartományai.

Minden műszaki adat a HP összetevők gyártói által megadott, jellemző műszaki adatokat türközi; a tényleges teljesítmény ennél magasabb vagy alacsonyabb lehet.

<sup>2</sup> MEGJEGYZÉS: A termék legújabb műszaki jellemzőihez és további műszaki jellemzőkhöz keresse fel a <http://www.hp.com/go/quickspecs/> webhelyet, és az adott típus QuickSpecs dokumentumának megkereséséhez adja meg a monitor típusát.

## Műszaki adatok: 60,5 cm-es (23,8 hüvelyk) típus

Ez a szakasz a monitorra vonatkozó műszaki jellemzőket tartalmaz.

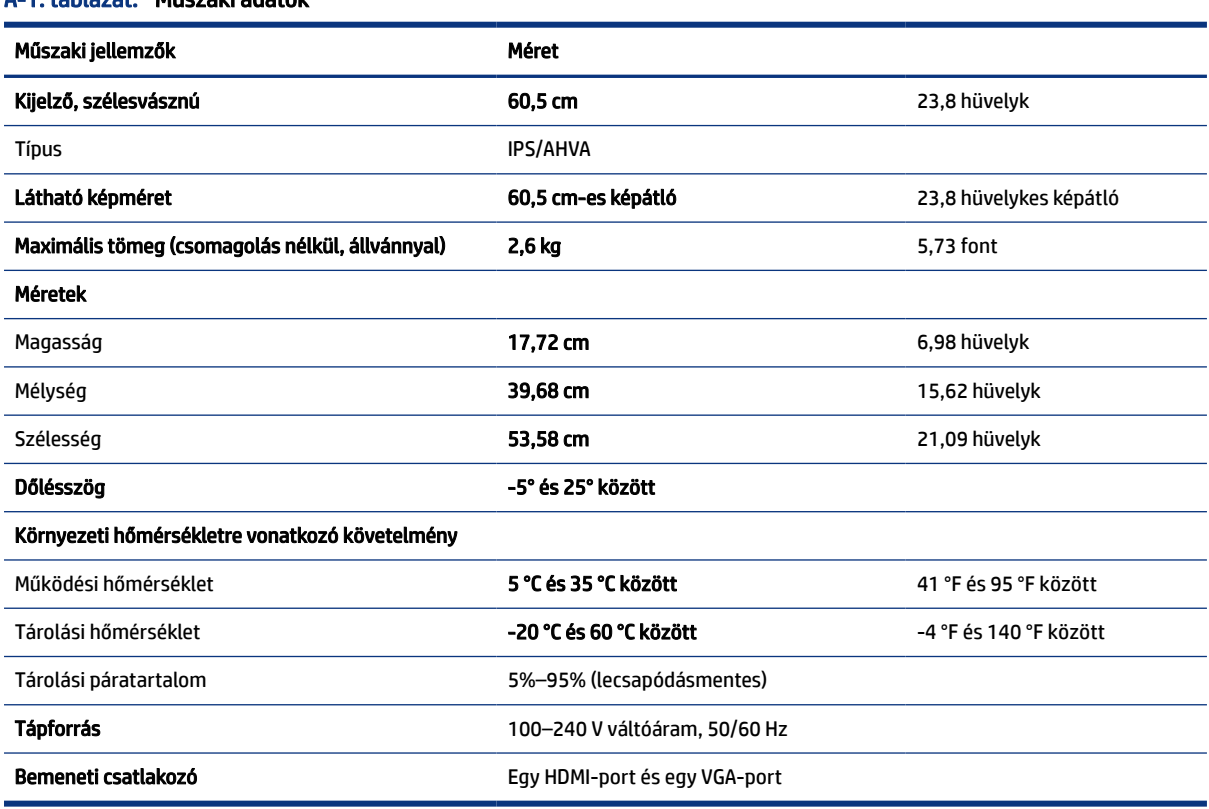

#### A-1. táblázat: Műszaki adatok

## Műszaki adatok: 68,6 cm-es (27,0 hüvelyk) típus

Ez a szakasz a monitorra vonatkozó műszaki jellemzőket tartalmaz.

#### <span id="page-29-0"></span>A-2. táblázat: Műszaki adatok

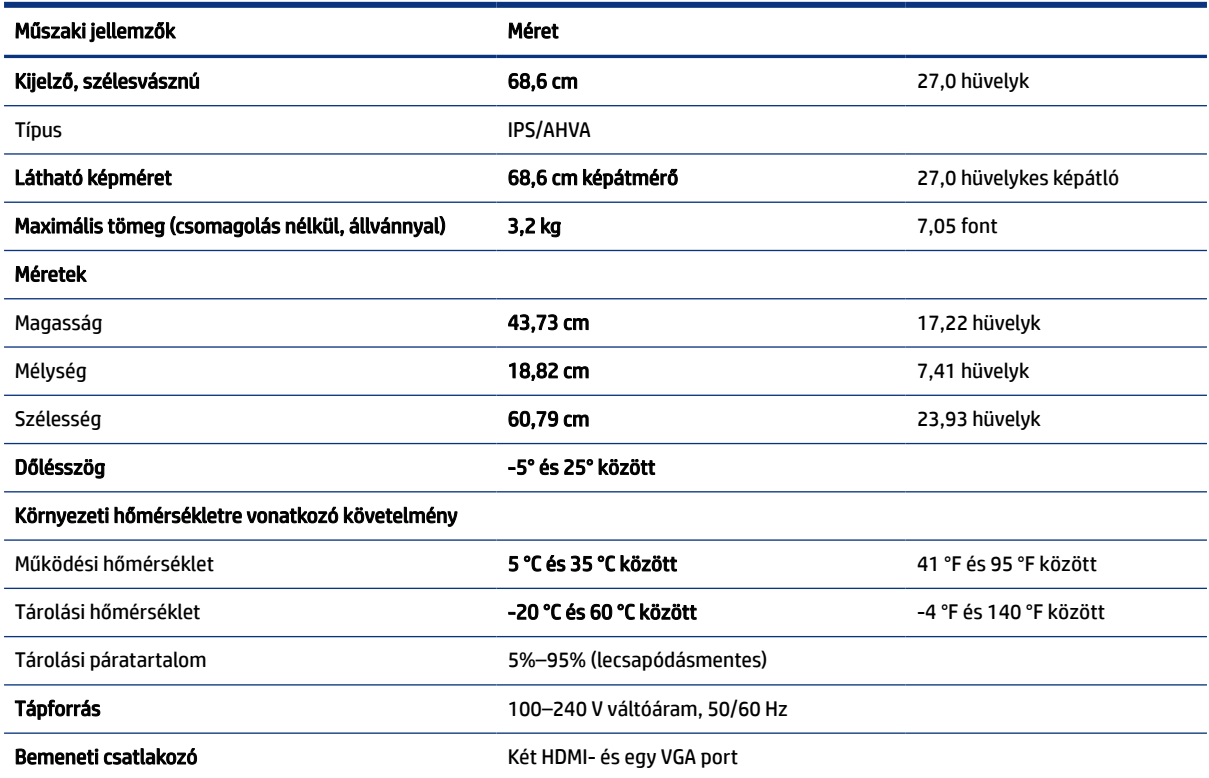

## Előre beállított kijelzőfelbontások

Az alábbi felbontások a leggyakrabban használt üzemmódok, és gyári alapbeállításként használatosak. Ez a monitor automatikusan felismeri ezeket az előre beállított üzemmódokat, ezek pontosan méretezve, középre illesztve jelennek meg a képernyőn.

## Előre beállított kijelző- és időzítőfelbontások

Ez a szakasz a monitorra vonatkozó, előre beállított képernyőfelbontásokat és előre beállított időzítőfelbontásokat tartalmaz.

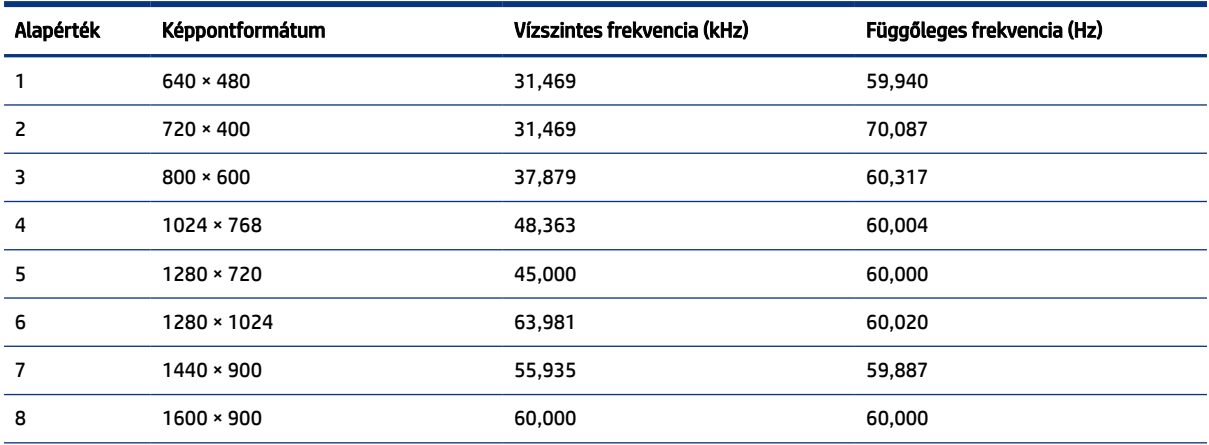

#### A-3. táblázat: Előre beállított kijelzőfelbontások

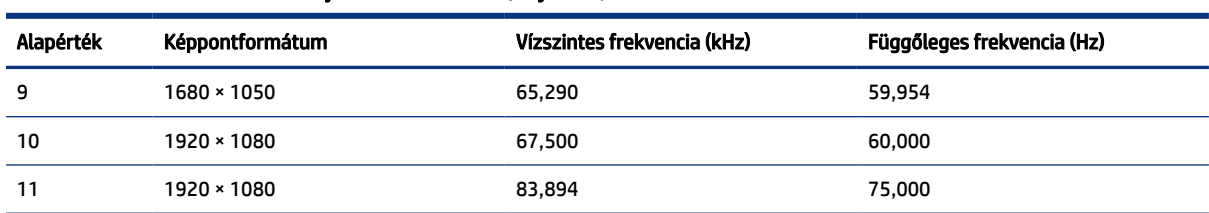

#### <span id="page-30-0"></span>A-3. táblázat: Előre beállított kijelzőfelbontások (folytatás)

#### A-4. táblázat: Előre beállított időzítőfelbontások

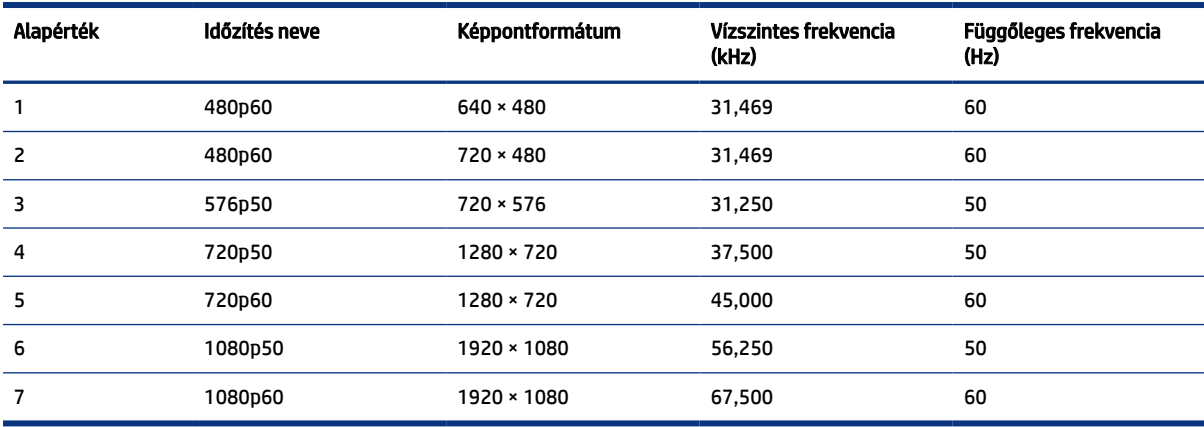

## Tápegység műszaki adatai

Ez a szakasz a tápegység műszaki adatait tartalmazza.

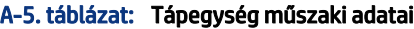

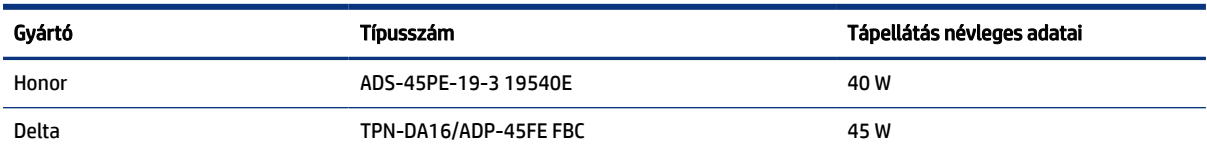

## Energiatakarékos funkció

Ez a monitor támogatja az alacsony energiafelhasználású állapotot.

A monitor akkor lép alacsony energiafelhasználású állapotba, ha észleli a vízszintes szinkronjel vagy a függőleges szinkronjel hiányát. Ezeknek a jeleknek a hiányában a monitor képernyője üres lesz, a háttérvilágítás kikapcsol, és a tápfeszültségjelző fény borostyánsárgára vált. Alacsony energiafelhasználású állapotban a monitor < 0,5 watt energiát használ. A normál működési állapotba való visszatérés előtt van egy rövid bemelegedési idő.

Az energiatakarékos üzemmód beállításával kapcsolatos további információkért olvassa el számítógépe dokumentációját (a funkció energiagazdálkodási funkció néven is előfordulhat).

MEGJEGYZÉS: Az energiatakarékos funkció csak akkor működik, ha a monitor energiatakarékos funkcióval rendelkező számítógéphez csatlakozik.

A monitor alvó állapotot időzítő segédprogramjában a beállítások kiválasztásával azt is megszabhatja, hogy a monitor egy megadott idő elteltével indítsa el a csökkentett energiafelvételi állapotba. Amikor a monitor az Alvóállapot-időzítő segédprogramja életbe lépteti a csökkentett energiafelvételi állapotot, a tápfeszültségjelző fény borostyánsárga színben villog.

# <span id="page-32-0"></span>B Kisegítő lehetőségek

A HP célja olyan termékek, szolgáltatások és információk tervezése, előállítása és értékesítése, amelyek mindenki számára mindenütt használhatók önmagukban vagy a megfelelő külső, kisegítő technológián (AT) alapuló eszközökkel vagy alkalmazásokkal.

## A HP és a kisegítő lehetőségek

A HP azon dolgozik, hogy a sokszínűséget, a befogadást, valamint a munkát és a magánéletet a vállalat életének szerves részévé tegye, ezért ezek a HP minden tevékenységében megjelennek. A HP törekvése, hogy olyan befogadó környezetet hozzon létre, amelynek célkitűzése, hogy globálisan megossza az emberekkel a technológiában rejlő lehetőségeket.

## A szükséges technológiai eszközök nyomában

A technológia segítségével kibontakoztathatja az Önben rejlő lehetőségeket. A kisegítő technológiák eltörlik az akadályokat, és a segítségükkel megvalósíthatja a függetlenséget otthon, a munkájában és a közösségben egyaránt. A kisegítő technológiák segítségével fejlesztheti, megőrizheti és javíthatja az elektronikus és információs technológiák funkcionális képességeit.

További információ: [A legjobb kisegítő technológiák nyomában](#page-33-0) a következő oldalon: 28.

## A HP vállalása

A HP elkötelezett abban, hogy olyan termékeket és szolgáltatásokat kínáljon, amelyek fogyatékossággal élő embertársaink számára is elérhetők. Ez a kötelezettségvállalás motiválja a vállalat sokszínűségi célkitűzéseit, és segít elérni, hogy a technológia előnyei mindenki számára elérhetővé váljanak.

A HP akadálymentesítési célkitűzése olyan termékek és szolgáltatások tervezése, előállítása és értékesítése, amelyeket önmagukban vagy a megfelelő kisegítő eszközökkel bárki használhat, a fogyatékossággal élőket is beleértve.

E célkitűzés megvalósításához a kisegítő technológiákra vonatkozó jelen nyilatkozat hét központi célt definiál, amelyek meghatározzák a HP működését. A HP minden vezetőjétől és alkalmazottjától elvárjuk, hogy ezeket a célokat és azok megvalósítását beosztása és felelősségi köre szerint támogassa:

- A kisegítő lehetőségekkel kapcsolatos problémák megismertetése a HP-n belül, és a szükséges képzések biztosítása, amelyeken keresztül az alkalmazottak elsajátíthatják a kisegítő termékek és szolgáltatások tervezésével, előállításával, értékesítésével és szállításával kapcsolatos ismereteket.
- A kisegítő lehetőségekkel kapcsolatos irányelvek kidolgozása a termékekhez és szolgáltatásokhoz, és az irányelvek bevezettetése a termékfejlesztési csapatokkal, ahol ez a versenyképesség figyelembe vételével, műszaki és gazdaságossági szempontból kivitelezhető.
- A fogyatékossággal élők bevonása a kisegítő lehetőségekkel kapcsolatos irányelvek kidolgozásába, valamint a termékek és szolgáltatások fejlesztésébe és tesztelésébe.
- A kisegítő funkciók dokumentálása, valamint a HP termékeivel és szolgáltatásaival kapcsolatos információk elérhetővé tétele nyilvánosan, akadálymentes formában.
- Partnerkapcsolatok kialakítása a kisegítő technológiákat és megoldásokat kínáló vezető szolgáltatókkal.
- <span id="page-33-0"></span>● A belső és külső kutatások és fejlesztések támogatása, amelyek célja a HP termékei és szolgáltatásai szempontjából releváns kisegítő technológiák javítása.
- A kisegítő lehetőségekkel kapcsolatos iparági szabványok és irányelvek támogatása és részvétel azok kidolgozásában.

### International Association of Accessibility Professionals (IAAP)

Az IAAP nonprofit szövetség célja a kisegítő lehetőségek terjesztése hálózatépítés, oktatás és tanúsítás révén. A szövetség célkitűzése, hogy támogassa a kisegítő lehetőségekkel/akadálymentesítéssel foglalkozó szakemberek szakmai pályáját, valamint hogy segítsen a különféle szervezeteknek integrálni a kisegítő lehetőségeket termékeikbe és infrastruktúráikba.

A szövetség egyik alapító tagjaként a többi szervezettel együtt a HP is részt vállal a kisegítő technológiák fejlesztésében. Ez a kötelezettségvállalás is a HP akadálymentesítési célkitűzését szolgálja, miszerint olyan termékeket és szolgáltatásokat törekszünk tervezni, előállítani és értékesíteni, amelyeket a fogyatékossággal élők könnyen használhatnak.

Az IAAP a világ minden táján tevékenykedő szakemberek, diákok és szervezetek összekapcsolásával, ismereteik egymással való megosztásával járul hozzá a szakmai fejlődéshez. Amennyiben további részleteket szeretne megtudni, a <http://www.accessibilityassociation.org> webhelyen csatlakozhat az online közösséghez, feliratkozhat a hírlevelekre, és megismerheti a tagsági feltételeket.

## A legjobb kisegítő technológiák nyomában

A technológiák használatával mindenkinek, beleértve a fogyatékossággal élőket vagy a koruk miatt csökkent képességű személyeket, képesnek kell lennie kommunikálni, önmagát kifejezni és kapcsolatban maradni a külvilággal. A HP elkötelezett abban, hogy növelje alkalmazottai, ügyfelei és partnerei a kisegítő lehetőségekkel kapcsolatos ismereteit.

Könnyebben olvasható, nagyobb betűméret, a kezet pihentető hangfelismerési funkcionalitás vagy bármely más, adott helyzetekben használható kisegítő technológia – a HP termékei a bennük alkalmazott különféle kisegítő technológiáknak köszönhetően könnyebben használhatóak. Hogyan válasszon?

#### Az igények felmérése

A technológia segítségével kibontakoztathatja az Önben rejlő lehetőségeket. A kisegítő technológiák eltörlik az akadályokat, és a segítségükkel megvalósíthatja a függetlenséget otthon, a munkájában és a közösségben egyaránt. A kisegítő technológiák (AT) segítségével fejlesztheti, megőrizheti és javíthatja az elektronikus és információs technológiák funkcionális képességeit.

Számos AT-termék közül választhat. A kisegítő lehetőségekkel kapcsolatos megfelelő felmérés több termék vizsgálatára is kiterjed, megválaszolja a kérdéseket, és segít kiválasztani a feltételeknek megfelelő legjobb megoldást. Látni fogja, hogy a kisegítő lehetőségekkel kapcsolatos felmérésekben érintett szakemberek a legkülönfélébb területek képviselői lehetnek, többek között képesített fizikoterapeuták, foglalkozásterapeuták és logopédusok. Emellett más, állami képesítéssel nem rendelkező szakemberek is szolgálhatnak információkkal a felméréshez. Érdemes az ilyen szakemberek gyakorlatáról, szakterületéről és munkadíjáról előzetesen tájékozódnia, hogy megállapíthassa, megfelelnek-e az igényeinek.

#### Kisegítő lehetőségek a HP-termékekhez

Az alábbi hivatkozások a HP különféle termékeiben alkalmazott kisegítő lehetőségekkel és technológiákkal kapcsolatos információkat biztosítanak. Ezeknek a forrásanyagoknak a segítségével kiválaszthatja az Önnek leginkább megfelelő kisegítő technológiákat és termékeket.

● HP Aging & Accessibility: Keresse fel a<http://www.hp.com> oldal angol nyelvű változatét, és írja be az Accessibility kifejezést a keresőmezőbe. Válassza az Office of Aging and Accessibility lehetőséget.

- <span id="page-34-0"></span>● HP-számítógépek: Windows 7, Windows 8 és Windows 10 esetén keresse fel a <http://www.hp.com/support> oldal angol nyelvű változatát, és a Search our knowledge (Keresés a tudástárban) mezőbe írja be a Windows Accessibility Options (Windows kisegítő lehetőségek) kifejezést. Az eredmények közül válassza ki a megfelelő operációs rendszert.
- HP-vásárlás perifériák beszerzése a HP termékeihez: Keresse fel a<http://store.hp.com> oldalt, és válassza ki a Shop (Áruház), majd a Monitors (Monitorok) vagy az Accessories (Kiegészítők) lehetőséget.

A HP termékeinek kisegítő szolgáltatásaival kapcsolatos további támogatásért lásd: [Kapcsolatfelvétel az](#page-36-0) ügyfélszolgálattal [a következő oldalon: 31](#page-36-0).

Külső partnerekre és szállítókra mutató hivatkozások, ahonnan további segítséget kaphat:

- [A Microsoft kisegítő lehetőségeivel kapcsolatos információk \(Windows 7, Windows 8, Windows 10 és](http://www.microsoft.com/enable) [Microsoft Office\)](http://www.microsoft.com/enable)
- [A Google-termékek kisegítő lehetőségeivel kapcsolatos információk \(Android, Chrome, Google](https://www.google.com/accessibility/)[alkalmazások\)](https://www.google.com/accessibility/)

## Szabványok és jogi környezet

A világ országai egyre több olyan rendeletet hoznak, amelyek javítják a fogyatékossággal élők számára a termékekhez és a szolgáltatásokhoz való hozzáférést. Ezek a rendeletek hagyományosan kiterjednek a telekommunikációs termékekre és szolgáltatásokra, valamint a bizonyos kommunikációs és videólejátszási funkciókkal rendelkező számítógépekre és nyomtatókra, a hozzájuk kapcsolódó felhasználói dokumentációra és az ügyfélszolgálatra.

## Szabványok

A Szövetségi Beszerzési Szabályozás (Federal Acquisition Regulation, FAR) US Access Board által összeállított 508. szakaszának szabványai a fizikai, érzékszervi vagy kognitív fogyatékossággal élők az információs és kommunikációs technológiákhoz (IKT) való hozzáférését hivatottak szabályozni.

A szabványok a különféle típusú technológiákra vonatkozó specifikus műszaki előírásokat tartalmaznak, valamint a szabályozás alá tartozó termékek funkcionális képességeire vonatkozó teljesítményalapú követelményeket. A specifikus előírások szoftverekre és operációs rendszerekre, webes információkra és alkalmazásokra, számítógépekre, telekommunikációs termékekre, videó- és multimédia-technológiákra, valamint önálló zárt termékekre vonatkoznak.

#### 376. sz. megbízás – EN 301 549

Az Európai Unió a 376. sz. megbízásban hozta létre az EN 301 549 szabványt, amely az IKT-termékek közbeszerzéséhez használható online eszközkészlet. A szabvány meghatározza az IKT-termékek és szolgáltatások kisegítő szolgáltatásaira vonatkozó követelményeket, valamint leírja az ilyen kisegítő lehetőségekre vonatkozó egyes követelmények teszteljárásait és kiértékelési módszertanát.

#### Webtartalmak kisegítő lehetőségeire vonatkozó irányelvek (Web Content Accessibility Guidelines, WCAG)

A W3C webes kisegítő lehetőségekre vonatkozó kezdeményezés (Web Accessibility Initiative, WAI) részét képező WCAG-irányelvek segítségével a webtervezők és fejlesztők olyan webhelyeket hozhatnak létre, amelyek a fogyatékossággal élők és a koruk miatt csökkent képességű személyek igényeinek jobban megfelelnek.

<span id="page-35-0"></span>A WCAG a kisegítő lehetőségek használatát a webes tartalmak (szövegek, képek, hang- és videótartalmak) és a webalkalmazások teljes körében támogatja. A WCAG pontosan tesztelhető, könnyen érthető és használható, és teret hagy a webfejlesztőknek a rugalmas tervezésre. A WCAG 2.0 [ISO/IEC 40500:2012](http://www.iso.org/iso/iso_catalogue/catalogue_tc/catalogue_detail.htm?csnumber=58625/) tanúsítvánnyal is rendelkezik.

A WCAG kifejezetten a vizuális, hallórendszeri, fizikai, kognitív vagy neurológiai fogyatékossággal rendelkező, valamint a kisegítő szolgáltatásokra szoruló idősebb személyek által a web használata során tapasztalt akadályok leküzdését célozza. A WCAG 2.0 meghatározza az elérhető tartalmak jellemzőit:

- Észlelhető (például a képek helyett szöveges alternatívák használatával, a hanganyagok feliratozásával, a megjelenítés állíthatóságával, valamint kontrasztos színbeállítások alkalmazásával)
- Működtethető (billentyűzeten keresztüli elérés, kontrasztos színbeállítások, időzített bevitel, rohammegelőző kialakítás, valamint navigálhatóság alkalmazásával)
- Érthető (olvashatósági, kiszámíthatósági és beviteltámogatási szolgáltatások alkalmazásával)
- Robusztus (például a kisegítő technológiákkal való kompatibilitás biztosításával)

### Jogi és szabályozási környezet

Az informatikai eszközökhöz és az információkhoz való akadálymentes hozzáférés napjainkban egyre nagyobb teret kap a törvényi szabályozásban. Az alábbi hivatkozások a fontosabb törvényekkel, szabályozásokkal és szabványokkal kapcsolatos információkat biztosítanak.

- [Egyesült Államok](http://www8.hp.com/us/en/hp-information/accessibility-aging/legislation-regulation.html#united-states)
- [Kanada](http://www8.hp.com/us/en/hp-information/accessibility-aging/legislation-regulation.html#canada)
- **[Európa](http://www8.hp.com/us/en/hp-information/accessibility-aging/legislation-regulation.html#europe)**
- **[Ausztrália](http://www8.hp.com/us/en/hp-information/accessibility-aging/legislation-regulation.html#australia)**

## Az akadálymentesítéssel kapcsolatos hasznos forrásanyagok és hivatkozások

Ezek a szervezetek, intézmények és forrásanyagok megfelelő tájékoztatást nyújthatnak a fogyatékossággal és a korral csökkenő képességekkel kapcsolatban.

MEGJEGYZÉS: A lista nem teljes. A szervezeteket csak tájékoztatási céllal soroljuk fel. A HP nem vállal felelősséget az interneten található információkért és kapcsolattartási adatokért. Az egyes szervezetek az oldalon való szerepeltetése nem jelenti a HP hozzájárulását.

### Szervezetek

Az alábbi szervetek csak egy részét teszik ki azon számos szervezetnek, amelyek információt nyújtanak a fogyatékossággal és a korral csökkenő képességekkel kapcsolatban.

- American Association of People with Disabilities (AAPD)
- The Association of Assistive Technology Act Programs (ATAP)
- Hearing Loss Association of America (HLAA)
- Information Technology Technical Assistance and Training Center (ITTATC)
- Lighthouse International
- <span id="page-36-0"></span>**National Association of the Deaf**
- **National Federation of the Blind**
- Rehabilitation Engineering & Assistive Technology Society of North America (RESNA)
- Telecommunications for the Deaf and Hard of Hearing, Inc. (TDI)
- A W3C webes kisegítő lehetőségekre vonatkozó kezdeményezése (Web Accessibility Initiative, WAI)

### Oktatási intézmények

Számos oktatási intézmény (például az alábbiak) biztosít információt a fogyatékossággal és a korral csökkenő képességekkel kapcsolatban.

- California State University, Northridge, Center on Disabilities (CSUN)
- University of Wisconsin Madison, Trace Center
- A University of Minnesota számítógépes kényelmet megvalósító programja

## Az akadálymentesítéssel kapcsolatos egyéb forrásanyagok

Számos forrásanyagban (például az alábbiakban) tájékozódhat a fogyatékossággal és a korral csökkenő képességekkel kapcsolatban.

- A fogyatékossággal élő amerikai polgárokra vonatkozó törvény (Americans with Disabilities Act, ADA) műszaki segítségnyújtási programja
- ILO Global Business and Disability Network
- **EnableMart**
- Európai Fogyatékosügyi Fórum
- **Job Accommodation Network**
- **Microsoft Enable**

### A HP hivatkozásai

A HP alábbi hivatkozásai a fogyatékossággal és a korral csökkenő képességekkel kapcsolatban nyújtanak információkat.

[A HP kényelmi és biztonsági útmutatója](http://www8.hp.com/us/en/hp-information/ergo/index.html)

[A HP közszférába irányuló értékesítései](https://government.hp.com/)

## Kapcsolatfelvétel az ügyfélszolgálattal

A HP műszaki támogatást és segítséget nyújt a kisegítő lehetőségekkel kapcsolatban a fogyatékossággal élő ügyfelek számára.

- **MEGJEGYZÉS:** A támogatás csak angol nyelven érhető el.
	- Azon siket vagy hallássérült ügyfeleink, akiknek a HP-termékek műszaki támogatásával vagy kisegítő szolgáltatásaival kapcsolatos kérdése van:
- TRS/VRS/WebCapTel használatával hétfőtől péntekig hegyvidéki idő szerint 06:00 és 21:00 között hívhatják a +1 877 656 7058-as telefonszámot.
- Azon egyéb fogyatékossággal élő vagy a koruk miatt csökkent képességű ügyfeleink, akiknek a HPtermékek műszaki támogatásával vagy kisegítő szolgáltatásaival kapcsolatos kérdése van, az alábbi lehetőségek közül választhatnak:
	- Hétfőtől péntekig hegyvidéki idő szerint 06:00 és 21:00 között hívhatják a +1 888 259 5707-es telefonszámot.
	- Kitölthetik [a fogyatékossággal élő vagy a koruk miatt csökkent képességű személyeknek szóló](https://h41268.www4.hp.com/live/index.aspx?qid=11387)  [kapcsolatfelvételi űrlapot.](https://h41268.www4.hp.com/live/index.aspx?qid=11387)

# <span id="page-38-0"></span>Tárgymutató

### A

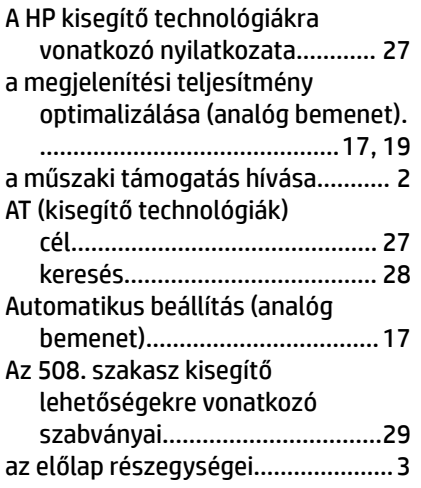

### B

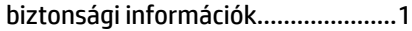

## C

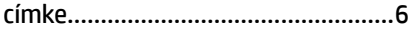

### CS

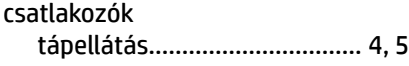

## E

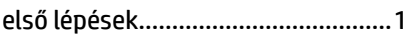

### F

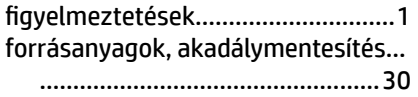

### H

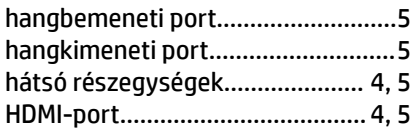

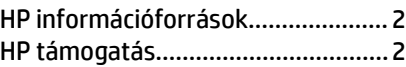

### I

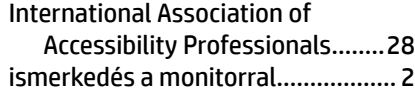

## K

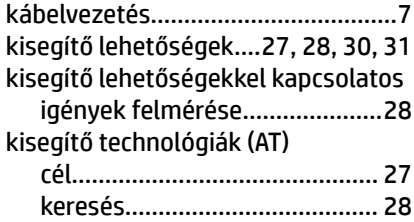

### M

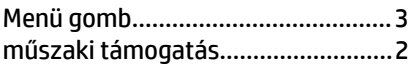

### O

```
OSD-gomb........................................ 3
```
### P

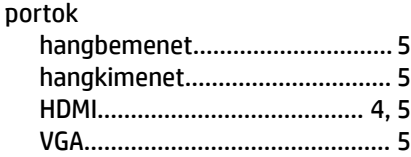

## R

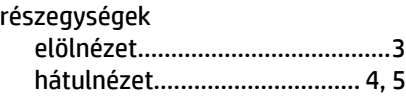

## S

sorozatszám.....................................[6](#page-11-0)

### SZ

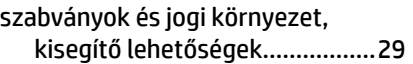

## T

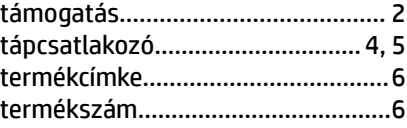

## Ü

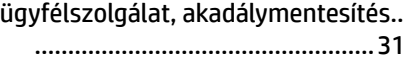

### V

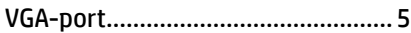